## /inritsu

## Site Master<sup>™</sup> S810D/S820D

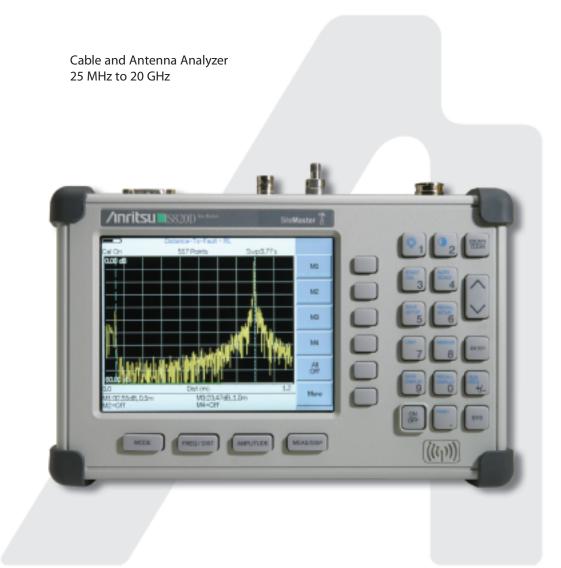

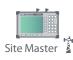

## User's Guide

#### WARRANTY

The Anritsu product(s) listed on the title page is (are) warranted against defects in materials and workmanship for one year from the date of shipment. Anritsu's obligation covers repairing or replacing products which prove to be defective during the warranty period. Buyers shall prepay transportation charges for equipment returned to Anritsu for warranty repairs. Obligation is limited to the original purchaser. Anritsu is not liable for consequential damages.

#### LIMITATION OF WARRANTY

The foregoing warranty does not apply to Anritsu connectors that have failed due to normal wear. Also, the warranty does not apply to defects resulting from improper or inadequate maintenance, unauthorized modification or misuse, or operation outside the environmental specifications of the product. No other warranty is expressed or implied, and the remedies provided herein are the Buyer's sole and exclusive remedies.

#### TRADEMARK ACKNOWLEDGMENTS

Windows, Windows 95, Windows NT, Windows 98, Windows 2000, Windows ME and Windows XP are registered trademarks of the Microsoft Corporation. Anritsu, and Site Master are trademarks of Anritsu Company.

#### NOTICE

Anritsu Company has prepared this manual for use by Anritsu Company personnel and customers as a guide for the proper installation, operation and maintenance of Anritsu Company equipment and computer programs. The drawings, specifications, and information contained herein are the property of Anritsu Company, and any unauthorized use or disclosure of these drawings, specifications, and information is prohibited; they shall not be reproduced, copied, or used in whole or in part as the basis for manufacture or sale of the equipment or software programs without the prior written consent of Anritsu Company.

#### UPDATES

Updates to this manual, if any, may be downloaded from the Anritsu internet site at: http://www.anritsu.com.

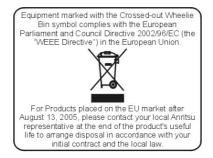

10680-00001 Revision: H

| 产品中有毒有害物质或元素的名称及含量 For Chinese Customers Only YLYB |            |           |      |          |       |        |  |  |  |  |  |
|----------------------------------------------------|------------|-----------|------|----------|-------|--------|--|--|--|--|--|
| 部件名称                                               |            | 有毒有害物质或元素 |      |          |       |        |  |  |  |  |  |
|                                                    | 铅          | 汞         | 镉    | 六价铬      | 多溴联苯  | 多溴二苯醚  |  |  |  |  |  |
|                                                    | (Pb)       | (Hg)      | (Cd) | [Cr(VI)] | (PBB) | (PBDE) |  |  |  |  |  |
| 印刷线路板                                              | ×          | 0         | X    | ×        | 0     | 0      |  |  |  |  |  |
| (PCA)                                              | ~          | 0         | ~    | ~        |       | U      |  |  |  |  |  |
| 机壳、支架                                              | ×          | 0         | Х    | ×        |       | 0      |  |  |  |  |  |
| (Chassis)                                          |            | 0         | ~    | ^        | 0     | 0      |  |  |  |  |  |
| LCD                                                | ×          | ×         | ×    | ×        | 0     | 0      |  |  |  |  |  |
| 其他(电缆、风扇、                                          |            |           |      |          |       |        |  |  |  |  |  |
| 连接器等)                                              | $\times$   | 0         | X    | ×        | Ó     | 0      |  |  |  |  |  |
| (Appended goods)                                   |            |           |      |          |       |        |  |  |  |  |  |
| 〇:表示该有毒有害物质在该部件所有均质材料中的含量均在 SJ/T11363-2006 标准规     |            |           |      |          |       |        |  |  |  |  |  |
| 定的限量要求以下。                                          |            |           |      |          |       |        |  |  |  |  |  |
| ×: 表示该有毒有害物质至少在该部件的某一均质材料中的含量超出 SJ/T11363-2006     |            |           |      |          |       |        |  |  |  |  |  |
| 标准规定的限量要素                                          | 标准规定的限量要求。 |           |      |          |       |        |  |  |  |  |  |

环保使用期限

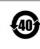

这个标记是根据 2006/2/28 公布的「电子信息产品污染控制管理办法」以及 ₩ SJ/T 11364-2006「电子信息产品污染控制标识要求」的规定,适用于在中国 销售的电子信息产品的环保使用期限。仅限于在遵守该产品的安全规范及使用 注意事项的基础上,从生产日起算的该年限内,不会因产品所含有害物质的泄 漏或突发性变异,而对环境污染,人身及财产产生深刻地影响。 注)电池的环保使用期限是5年。生产日期标于产品序号的前四码 (如 S/N 0728XXXX 为07 年第 28 周生产)。

### **DECLARATION OF CONFORMITY**

Manufacturer's Name: ANRITSU COMPANY

Manufacturer's Address: Microwave Measurements Division 490 Jarvis Drive Morgan Hill, CA 95037-2809 USA

declares that the product specified below:

Product Name: Broadband Handheld VNA

Model Number: S810D, S820D including options 2 and 22

conforms to the requirement of:

EMC Directive 89/336/EEC as amended by Council Directive 92/31/EEC & 93/68/EEC Low Voltage Directive 73/23/EEC as amended by Council directive 93/68/EEC

Electromagnetic Compatibility: EN61326-1:1997 +A1:1998 +A2:2001 +A3:2003

Emissions: EN55011: 1998 +A

EN55011: 1998 +A1:1999 +A2:2002 Group 1 Class A

 Immunity:
 EN 61000-4-2:1995+ A1:1998+ A2:2001
 - 4kV CD, 8kV AD

 EN 61000-4-3:2002+ A1:2002
 - 10V/m

 EN 61000-4-4:2004
 - 0.5kV SL, 1kV PL

 EN 61000-4-5:1995+ A1:2001
 - 0.5kV L-L, 1kV L-E

 EN 61000-4-6:1996+ A1:2001
 - 3V

 EN 61000-4-11:1994+ A1:2001
 - 100% @ 20msec

#### **Electrical Safety Requirement:**

Product Safety: EN61010-1: 2001

Eric McLean, Corporate Quality Director

Morgan Hill, CA

1 Sept 2006

European Contact: For Anritsu product EMC & LVD information, contact Anritsu LTD, Rutherford Close, Stevenage Herts, SG1 2EF UK, (FAX 44-1438-740202)

#### **Chapter 1 General Information**

| Introduction                       |
|------------------------------------|
| Description                        |
| Options                            |
| Standard Accessories               |
| Optional Accessories               |
| Option 5 Power Monitor Accessories |
| Coaxial Calibration Components     |
| Coaxial Adapters                   |
| Performance Specifications         |
| Preventive Maintenance             |
| Calibration                        |
| Annual Verification                |
| ESD Precautions                    |
| Customer Service                   |

### **Chapter 2 Functions and Operations**

| Introduction                       |
|------------------------------------|
| Test Connector Panel               |
| Display Overview                   |
| Front Panel Overview               |
| Function Hard Keys                 |
| Keypad Hard Keys                   |
| Soft Keys                          |
| Power Monitor Menus                |
| Symbols                            |
| Self Test                          |
| Error Messages                     |
| Battery Information                |
| Charging a New Battery             |
| Determining Remaining Battery Life |
| Important Battery Information      |

#### **Chapter 3 Getting Started**

| Introduction                          |
|---------------------------------------|
| Power On Procedure                    |
| CW Source Module Setup with Option 22 |
| Cable and Antenna Analyzer Mode       |
| Save and Recall a Setup               |
| Save and Recall a Display             |
| Changing the Units                    |
| Changing the Language                 |
| Adjusting Markers                     |
| Adjusting Limits                      |

| Printing                      |  | • | • |  |   |  |  | • |  | • |   |  |  |  | 3-13 |
|-------------------------------|--|---|---|--|---|--|--|---|--|---|---|--|--|--|------|
| Using the Soft Carrying Case. |  | • | • |  | • |  |  | • |  | • | • |  |  |  | 3-14 |

#### Chapter 4 Cable and Antenna Analyzer Measurements

| Introduction                          | 4-1 |
|---------------------------------------|-----|
| Line Sweep Fundamentals               | 4-1 |
| Fixed CW Mode                         | 4-2 |
| Information Required for a Line Sweep | 4-3 |
| Typical Line Sweep Test Procedures    | 4-3 |

#### **Chapter 5 Power Measurement**

| Introduction      |  |  |  |  |  |  |  |  |  |  |  |  |  | 5-1 |
|-------------------|--|--|--|--|--|--|--|--|--|--|--|--|--|-----|
| Power Measurement |  |  |  |  |  |  |  |  |  |  |  |  |  | 5-1 |

#### **Chapter 6 Anritsu Tool Box and Line Sweep Tools**

| Introduction                           | 6-1 |
|----------------------------------------|-----|
| Anritsu Tool Box with Line Sweep Tools | 6-1 |
| Installing the Software                | 6-2 |
| Other Software                         | 6-2 |
| Why use Line Sweep Tools?              | 6-3 |
| Line Sweep Tools Features              | 6-4 |

#### **Appendix A Reference Data**

| Coaxial Cable Technical Data  |
|-------------------------------|
| Calibration Components        |
| Waveguide-to-Coaxial Adapters |
| Flange Compatibility          |
| Waveguide Technical Data      |

#### Appendix B Windowing

| Introduction | 1 | • | • | • | • | • | • | • | • | • | • | • | • | • | • | • | • | • | • | • | • | • | • | • | • | • | • | • | • | • | B-1 |
|--------------|---|---|---|---|---|---|---|---|---|---|---|---|---|---|---|---|---|---|---|---|---|---|---|---|---|---|---|---|---|---|-----|
| Examples     | • |   |   |   |   |   |   |   |   |   |   |   |   |   |   |   |   |   |   |   |   |   |   |   |   |   |   |   |   |   | B-1 |

#### Appendix C Signal Standards

## Chapter 1 General Information

## Introduction

This chapter provides a description, performance specifications, optional accessories, preventive maintenance, and calibration requirements for the Site Master<sup>™</sup> models S810D and S820D. Throughout this manual, the term Site Master will refer to the S810D and S820D.

| Model | odel <u>Frequency Range</u> |                   |  |  |  |  |  |  |  |
|-------|-----------------------------|-------------------|--|--|--|--|--|--|--|
| S810D | Cable and Antenna Analyzer: | 0.025 to 10.5 GHz |  |  |  |  |  |  |  |
| S820D | Cable and Antenna Analyzer: | 0.025 to 20 GHz   |  |  |  |  |  |  |  |

## Description

The Site Master models S810D and S820D are hand held cable and antenna analyzers. Both models include a keypad to enter data and a thin film transistor liquid crystal display (TFT LCD) to provide graphic indications of various measurements.

The Site Master is capable of up to 1.5 hours of continuous operation from a fully charged field-replaceable battery and can be operated from a 12.5 Vdc source. Built-in energy conservation features can be used to extend battery life.

The Site Master is designed for measuring SWR, return loss, cable insertion loss and locating faulty RF components in antenna systems.

The displayed trace can be scaled or enhanced with frequency markers or limit lines. A menu option provides for an audible "beep" when the limit value is exceeded. To permit use in low-light environments, the TFT LCD backlight intensity can be adjusted.

## Options

| Option 2    | Low frequency extension (2 MHz low end frequency vs. standard 25 MHz)                                                                                                    |
|-------------|----------------------------------------------------------------------------------------------------|
| Option 5    | Power Monitor (sensor not included)                                                                                                    |
| Option 11NF | Replaces standard K(f) Test Port Connector with N(f)                                                                                                    |
| Option 22NF | 2-Port Cable-loss mode (Includes external N(f) CW source module CWM220B-NF, 560-7N50B detector, and 66379 adaptor cable.) Low Frequency Extension (2 MHz) and Power Monitor modes are enabled with this option.       |
| Option 22SF | 2-Port Cable-loss mode (Includes external SMA (f) CW source module CWM220B-SF, 560-7S50B detector, and 66379 adaptor cable.)<br>Low Frequency Extension (2 MHz) and Power Monitor modes are enabled with this option. |
| Option 31   | GPS Receiver (antenna included)                                                                                                    |

## **Standard Accessories**

The following items are supplied with the Site Master:

| Part Number       | Description                                                                              |
|-------------------|------------------------------------------------------------------------------------------|
| 10680-00001       | Site Master S810D/S820D User's Guide                                                     |
| 65717             | Soft Carrying Case                                                                       |
| 633-27            | Rechargeable NiMH Battery                                                                |
| 40-187-R          | AC/DC Adapter                                                                            |
| 806-62            | Automotive Cigarette Lighter/12 Volt DC Adapter                                          |
| 800-441           | Serial Interface Cable (null modem type)                                                 |
| 2300-530          | Anritsu Tool Box with Line Sweep Tools DVD                                               |
| 34RKNF50          | Precision Adapter, Ruggedized K(m) to N(f)<br>(not included when option 11NF is ordered) |
| 551-1691-R        | USB to RS-232 Adapter Cable                                                              |
| One year Warranty | y (includes battery, firmware, and software)                                             |

## **Optional Accessories**

The following optional accessories are available for the Site Master S8x0D:

| Part Number | Description                                  |
|-------------|----------------------------------------------|
| 10680-00002 | Site Master S810D/S820D Programming Manual   |
| 10680-00003 | Site Master S810D/S820D Maintenance Manual   |
| 2000-1410   | Magnetic Mount GPS Antenna with 15 ft. cable |
| 760-213     | Transit Case for Microwave Site Master       |
| 2000-1029   | Battery Charger, External                    |
| 760-243-R   | Transit Case with Wheels                     |

## **Option 5 Power Monitor Accessories**

| Part Number | Description                                   |
|-------------|-----------------------------------------------|
| 560-7A50    | Detector, 10 MHz to 18 GHz, GPC-7, 50 Ohm     |
| 560-7N50B   | Detector, 10 MHz to 20 GHz, N(m), 50 Ohm      |
| 560-7S50B   | Detector, 10 MHz to 20 GHz, WSMA(m), 50 Ohm   |
| 560-7S50-2  | Detector, 10 MHz to 26.5 GHz, WSMA(m), 50 Ohm |
| 560-7K50    | Detector, 10 MHz to 40 GHz, K(m), 50 Ohm      |
| 560-7VA50   | Detector, 10 MHz to 50 GHz, V(m), 50 Ohm      |
| 5400-71N50  | Detector, 1 MHz to 3 GHz, N(m), 50 Ohm        |
| 800-109     | Detector Extender Cable, 7.6m (25 ft.)        |
| 800-111     | Detector Extender Cable, 30.5m (100 ft.)      |

## **Coaxial Calibration Components**

#### **K** Connectors

| Part Number   | Description                                                         |
|---------------|---------------------------------------------------------------------|
| 22K50         | Precision K(m) Short/Open, 40 GHz                                   |
| 22KF50        | Precision K(f) Short/Open, 40 GHz                                   |
| 28K50         | Precision Termination, DC to 40 GHz, $50\Omega$ , K(m)              |
| 28KF50        | Precision Termination, DC to 40 GHz, 50Ω, K(f)                      |
| 15KKF50-1.5A  | Armored Test Port Cable, 1.5 meter K(m) to K(f) 20 GHz              |
| 15RKKF50-1.5A | Ruggedized Armored Test Port Cable, 1.5 meter K(m) to K(f) 20 GHz   |
| OSLK50        | Precision Integrated Open/Short/Load K(m), DC to 20 GHz, $50\Omega$ |
| OSLKF50       | Precision Integrated Open/Short/Load K(f), DC to 20 GHz, $50\Omega$ |

#### **N-Type Connectors**

| Part Number  | Description                                                          |
|--------------|----------------------------------------------------------------------|
| 22N50        | Precision N(m) Short/Open, 18 GHz                                    |
| 22NF50       | Precision N(f) Short/Open, 18 GHz                                    |
| 28N50-2      | Precision Termination, DC to 18 GHz, $50\Omega$ , N(m)               |
| 28NF50-2     | Precision Termination, DC to 18 GHz, $50\Omega$ , N(f)               |
| 15NNF50-1.5B | Armored Test Port Cable, 1.5 meter N(m) to N(f) 18 GHz               |
| 42N50-20     | 5W Attenuator, N(m) to N(f), 18 GHz                                  |
| OSLN50       | Precision Integrated Open/Short/Load N(m), DC to 18 GHz, $50 \Omega$ |
| OSLNF50      | Precision Integrated Open/Short/Load N(f), DC to 18G Hz, $50 \Omega$ |

#### **TNC Connectors**

#### Description

| 1091-55 | TNC Open (f), 18 GHz        |
|---------|-----------------------------|
| 1091-53 | TNC Open (m), 18 GHz        |
| 1091-56 | TNC Short (f), 18 GHz       |
| 1091-54 | TNC Short (m), 18 GHz       |
| 1015-54 | TNC Termination (f), 18 GHz |
| 1015-55 | TNC Termination (m), 18 GHz |

## **Coaxial Adapters**

| Part Number | Description                                                       |  |  |
|-------------|-------------------------------------------------------------------|--|--|
| 34NN50A     | Precision Adapter, DC to 18 GHz, N(m)-N(m), 50 Ohm                |  |  |
| 34NFNF50    | Precision Adapter, DC to 18 GHz, N(f) - N(f), 50 Ohm              |  |  |
| 34RKNF50    | Precision Ruggedized Adapter, K(m)-N(f), DC to 18 GHz, 50 Ohms    |  |  |
| 34RSN50     | Precision Ruggedized Adapter, WSMA(m)-N(m), DC to 18 GHz, 50 Ohms |  |  |
| K220B       | Precision Adapter, DC to 40 GHz, 50 Ohm, K(m)-K(m)                |  |  |
| K222B       | Precision Adapter, DC to 40 GHz, 50 Ohm, K(f)-K(f)                |  |  |
| 513-62      | Adapter, DC to 18 GHz, TNC(f) to N(f), 50 Ohm                     |  |  |
| 1091-315    | Adapter, DC to 18 GHz, TNC(m) to N(f), 50 Ohm                     |  |  |
| 1091-324    | Adapter, DC to 18 GHz, TNC(f) to N(m), 50 Ohm                     |  |  |
| 1091-325    | Adapter, DC to 18 GHz, TNC(m) to N(m), 50 Ohm                     |  |  |
| 1091-317    | Adapter, DC to 18 GHz, TNC(m) to SMA(f), 50 Ohm                   |  |  |
| 1091-318    | Adapter, DC to 18 GHz, TNC(m) to SMA(m), 50 Ohm                   |  |  |
| 1091-323    | Adapter, DC to 18 GHz, TNC(m) to TNC(f), 50 Ohm                   |  |  |
| 1091-326    | Adapter, DC to 18 GHz, TNC(m) to TNC(m), 50 Ohm                   |  |  |
| 1091-26     | Adapter, DC to 18 GHz, N(m) - SMA(m), 50 Ohm                      |  |  |
| 1091-27     | Adapter, DC to 18 GHz, N(m)-SMA(f), 50 Ohm                        |  |  |
| 1091-80     | Adapter, DC to 18 GHz, 50 Ohm, N(f)-SMA(m)                        |  |  |
| 1091-81     | Adapter, DC to 18 GHz, 50 Ohm, N(f)-SMA(f)                        |  |  |

## **Performance Specifications**

The specifications on the following pages describe the warranted performance of the instrument at  $23^{\circ}C \pm 3^{\circ}C$  when the unit is calibrated with the appropriate coaxial calibration kit for the built-in test port connector. A warm-up time of 15 minutes should be allowed prior to verifying system specifications. Performance parameters denoted as "typical" indicate non-warranted specifications.

| Description                                                | Value                                                                                                    |  |
|------------------------------------------------------------|----------------------------------------------------------------------------------------------------|--|
| Frequency Range:<br>Site Master S810D<br>Site Master S820D | 0.025 to 10.5 GHz<br>0.025 to 20.0 GHz                                                                                                    |  |
| Frequency Accuracy (Fixed CW ON)                           | ≤3 ppm @ 25° C                                                                                                    |  |
| Frequency Resolution                                       | 10 kHz (100 kHz for Distance To Fault)                                                                                                    |  |
| Output Power (from RF Out port)                            | <0 dBm (at any particular frequency)                                                                                                    |  |
|                                                            | on-channel: +13 dBm                                                                                                    |  |
| Immunity to Interfering Signals                            | on-frequency: –10 dBm                                                                                                    |  |
| Measurement Speed                                          | ≤2 sec/sweep for 517 data points (CW on)                                                                                                    |  |
| Return Loss, SWR, DTF                                      | ≤4 sec/sweep for 517 data points (CW off)                                                                                                    |  |
| Number of data points                                      | 130, 259, 517                                                                                                    |  |
|                                                            | Range: 0.00 to 60.00 dB                                                                                                    |  |
| Return Loss                                                | Resolution: 0.01 dB                                                                                                    |  |
|                                                            | Range: 1.00 to 65.53                                                                                                    |  |
| VSWR                                                       | Resolution: 0.01                                                                                                    |  |
|                                                            | Range: 0.00 to 30.00 dB                                                                                                    |  |
| Coax/Waveguide Insertion Loss                              | Resolution: 0.01 dB                                                                                                    |  |
| Measurement Accuracy                                       | <ul> <li>≥42 dB corrected directivity after calibration for &lt;5 GHz</li> <li>≥36 dB corrected directivity after calibration for &lt;15 GHz</li> <li>≥32 dB corrected directivity after calibration for &gt;15 Ghz</li> <li>(with option 11NF, the accuracy is only specified up to 18 GHz)</li> </ul> |  |

| Descr                                         | iption                                                                | Value                                                                                                    |
|-----------------------------------------------|-----------------------------------------------------------------------|----------------------------------------------------------------------------------------------------|
| Distance To Fault                             | Vertical Range:                                                       | Return Loss: 0.00 to 60 dB<br>VSWR: 1.00 to 65.53                                                                                                    |
|                                               | Horizontal Range:                                                     | 0 to (# of data points –1) x Horizontal Resolution<br>to a maximum of 1197m (3929 ft), # of data points<br>= 130, 259, or 517                                                                                                    |
|                                               | Horizontal<br>Resolution Coaxial<br>Cable (rectangular<br>windowing): | $ \begin{array}{c} \displaystyle \frac{(1.5\times 10^8)(Vp)}{\Delta F} \\ \\ \mbox{Where $V_p$ is the relative propagation velocity of the cable and $\Delta F$ is the stop frequency minus the start frequency (Hz) } \end{array} $            |
|                                               | Horizontal<br>Resolution<br>Waveguide:                                | $\frac{1.5 \times 10^8 (\sqrt{1 - (F_C / F_1)^2)}}{\Delta F}$<br>Where F <sub>c</sub> is the waveguide cutoff frequency (Hz);<br>F <sub>1</sub> is the start frequency (Hz); $\Delta F$ is the stop<br>frequency minus the start frequency (Hz) |
| Test Port Connector                           |                                                                       | Precision K(f) or N(f) (Option 11NF)                                                                                                    |
| Language Support                              |                                                                       | English, Spanish, French, German, Chinese,<br>Japanese                                                                                                    |
| Internal Trace Memor                          | у                                                                     | Up to 200 traces                                                                                                    |
| Setup Configuration                           | -                                                                     | 21                                                                                                    |
| Custom Cable Config                           | uration Memory                                                        | up to 200 configurations                                                                                                    |
| Display                                       |                                                                       | TFT color display with adjustable backlight                                                                                                    |
| Ports                                         | RF Out:                                                               | Standard: Type K(f) test port, 50Ω +23 dBm<br>(Peak), ±50 VDC, Maximum input without damage<br>Optional (S8x0D/11NF): Type N(f) test port, 50Ω<br>+23 dBm (Peak), ±50 VDC, Maximum input<br>without damage                                      |
|                                               | Serial Interface:                                                     | 9 pin D-sub RS-232 three wire serial                                                                                                    |
| CE                                            | Electromagnetic<br>Compatibility:                                     | Meets European Community requirement<br>EN61326-1:1998                                                                                                    |
|                                               | Safety:                                                               | Meets European Community requirement<br>EN61010-1:2001                                                                                                    |
| Environmental<br>(MIL-PRF- 28800F<br>Class 2) | Temperature/<br>Humidity:                                             | Operating: -10°C to 55°C, humidity 85% or less<br>Non-operating: -51°C to +71°C<br>(recommend storing the battery separately<br>between 0°C and +40°C for any prolonged<br>non-operating storage period)                                        |
|                                               | Mechanical:                                                           | Vibration: Sine (5-55 Hz); Random (10-500 Hz)<br>Shock: 30 G, 11 msec, half sine                                                                                                    |
| Power Supply                                  | External:                                                             | DC input: +12 to +15 volt dc, 3A<br>Internal: NiMH battery: 10.8 volts, 1800 mAh                                                                                                    |
| Dimensions                                    | Size (W x H x D) :                                                    | 25.4 cm x 17.8 cm x 6.1 cm<br>(10.0 in x 7.0 in x 2.4 in)                                                                                                    |
|                                               | Weight:                                                               | <2.28 kg (<5 lbs) including battery                                                                                                    |

| Description                             |                          | Value                                                                                                    |
|-----------------------------------------|--------------------------|----------------------------------------------------------------------------------------------------|
| Options                                 |                          | Value                                                                                                    |
|                                         | Detector Range:          | -50 to +20 dBm, 10 nW to 100 mW                                                                                                    |
|                                         | Offset Range:            | 0 to +60 dB                                                                                                    |
|                                         | Display Range:           | -80 to 80 dBm                                                                                                    |
| Power Monitor<br>(S8X0D/5)              | Resolution:              | 0.1 dB, 0.1 xW<br>(x = n, μ, m based on detector power)                                                                                                    |
|                                         | Measurement<br>Accuracy: | ±1dB maximum for >–40 dBm and <18 GHz using 560-7N50B                                                                                                    |
|                                         | Ports:                   | S8x0D: 4-pin DIN connector; for use with Anritsu<br>detectors<br>Detector (560-7N50B or 560-7S50B): Type N(m)<br>or SMA(m), 50ohm, +20 dBm (Peak), Maximum<br>input without damage |
| GPS Location Indicator (S8X0D/31)       |                          | Latitude, Longitude, Altitude, and Universal Time on display                                                                                                    |
|                                         |                          | Latitude, Longitude, Altitude, and Universal Time on trace storage                                                                                                    |
|                                         |                          | Port: Reverse BNC(m), 50 ohm, for use with specified GPS antenna only                                                                                                    |
| Low Frequency<br>Extension<br>(S8x0D/2) | Frequency Range:         | 2 MHz to 20000 MHz (S820D)<br>2 MHz to 10500 MHz (S810D)<br>(All other specs remain the same as the standard<br>S8x0D.)                                                            |

#### 2-Port Cable Loss (S8x0D/22xF)

| •                                 | •                                                                                                    |                                                                                                    |
|-----------------------------------|----------------------------------------------------------------------------------------------------|----------------------------------------------------------------------------------------------------|
| CW Source Module<br>(CWM220B-xF)  | Frequency Range                                                                                          | 2 MHz to 20000 MHz (with S820D)<br>2 MHz to 10500 MHz (with S810D)                                                                                                    |
|                                   | Freq Accuracy                                                                                            | ±3ppm @ 25° C                                                                                                    |
|                                   | Power at RF Out<br>Port                                                                                  | +15dBm, maximum (typically > -10dBm)                                                                                                    |
|                                   |                                                                                                    | CWM220B-NF: N(f), ±15 VDC, +20 dBm,<br>maximum input, no damage                                                                                                    |
|                                   | Ports                                                                                                    | CWM220B-SF: SMA(f), ±15 VDC, +20 dBm,<br>maximum input, no damage                                                                                                    |
|                                   | Detector Range                                                                                           | -50 to +20 dBm, 10 nW to 100 mW                                                                                                    |
|                                   | Display Range                                                                                            | -60 to +60 dB(m)                                                                                                    |
| 2- Port Cable Loss<br>Measurement | Resolution                                                                                               | 0.1 dB                                                                                                    |
|                                   | Measurement<br>Accuracy<br>(following a calibra-<br>tion; accuracy only<br>specified from 0 to<br>30 dB) | $\pm 0.85$ dB, maximum for < 10 dB cable loss<br>$\pm 1.35$ dB, maximum for < 30 dB cable loss<br>(using 560-7S50B from 10MHz to 20GHz<br>or 560-7N50B from 10MHz to 18 GHz) |

### **Preventive Maintenance**

Site Master preventive maintenance consists of cleaning the unit and inspecting and cleaning the RF connectors on the instrument and all accessories.

Clean the Site Master with a soft, lint-free cloth dampened with water or water and a mild cleaning solution.

**CAUTION:** To avoid damaging the display or case, do not use solvents or abrasive cleaners.

Clean the RF connectors and center pins with a cotton swab dampened with denatured alcohol. Visually inspect the connectors. The fingers and pins of the connectors should be unbroken and uniform in appearance. If you are unsure whether the connectors are good, gauge the connectors to confirm that the dimensions are correct.

Visually inspect the test port cable(s). The test port cable should be uniform in appearance, not stretched, kinked, dented, or broken.

## Calibration

The Site Master is a field portable unit operating in the rigors of the test environment. An Open-Short-Load (OSL) calibration should be performed prior to making a measurement in the field (see Calibration, page 3-3). A built-in temperature sensor in the Site Master advises the user when the internal temperature has exceeded a measurement accuracy window, and the user is advised to perform another calibration in order to maintain the integrity of the measurement.

#### NOTES:

For best calibration results—compensation for all measurement uncertainties—ensure that the Open/Short/Load is at the end of the test port or optional extension cable; that is, at the same point that you will connect the antenna or device to be tested.

For best results, use a phase stable Test Port Extension Cable (see Optional Accessories). If you use a typical laboratory cable to extend the Site Master test port to the device under test, cable bending subsequent to the OSL calibration will cause uncompensated phase reflections inside the cable. Thus, cables which are NOT phase stable may cause measurement errors that are more pronounced as the test frequency increases.

For optimum calibration, Anritsu recommends using precision calibration components.

## **Annual Verification**

Anritsu recommends an annual calibration and performance verification of the Site Master and the OSL calibration components by local Anritsu service centers. Anritsu service centers are listed in Table 1-2 on the following page. The Site Master itself is self-calibrating, meaning that there are no field-adjustable components. However, the OSL calibration components are crucial to the integrity of the calibration and therefore, must be verified periodically to ensure performance conformity. This is especially important if the OSL calibration components have been accidentally dropped or over-torqued.

## **ESD Precautions**

The Site Master, like other high performance instruments, is susceptible to ESD damage. Very often, coaxial cables and antennas build up a static charge, which, if allowed to discharge by connecting to the Site Master, may damage the Site Master input circuitry. Site Master operators should be aware of the potential for ESD damage and take all necessary precautions. Operators should exercise practices outlined within industry standards like JEDEC-625 (EIA-625), MIL-HDBK-263, and MIL-STD-1686, which pertain to ESD and ESDS devices, equipment, and practices.

As these apply to the Site Master, it is recommended to dissipate any static charges that may be present before connecting the coaxial cables or antennas to the Site Master. This may be as simple as temporarily attaching a short or load device to the cable or antenna prior to attaching to the Site Master. It is important to remember that the operator may also carry a static charge that can cause damage. Following the practices outlined in the above standards will insure a safe environment for both personnel and equipment.

## **Customer Service**

For the latest service and sales contact information in your area, please visit:

http://www.anritsu.com/contact.asp

## Chapter 2 Functions and Operations

## Introduction

This chapter provides a brief overview of the Site Master functions and operations, providing the user with a starting point for making basic measurements. For more detailed information, refer to the specific chapters for the measurements being made.

The Site Master is designed specifically for field environments and applications requiring mobility. As such, it is a lightweight, handheld, battery operated unit which can be easily carried to any location, and is capable of up to 1.5 hours of continuous operation from a field replaceable battery for extended time in the field. Built-in energy conservation features allow battery life to be further extended. The Site Master can also be powered by a 12.5 Vdc external source. The external source can be either the Anritsu AC-DC Adapter or 12.5 Vdc Automotive Cigarette Lighter Adapter. Both items are standard accessories.

## **Test Connector Panel**

The connectors and indicators located on the test panel (Figure 2-1) are listed and described below.

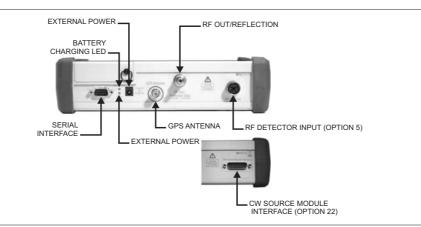

Figure 2-1. S8x0D Test Connector Panel

**12-15 VDC** 12 to 15 Vdc @ 3A input to power the unit or for battery charging. **(3A)** 

#### WARNING

When using the AC-DC Adapter, always use a three-wire power cable connected to a three-wire power line outlet. If power is supplied without grounding the equipment in this manner, there is a risk of receiving a severe or fatal electric shock, or damaging the equipment.

#### **Chapter 2 Functions and Operations**

| Battery<br>Charging       | Illuminates when the battery is being charged. The indicator automatically shuts off when the battery is fully charged.                       |
|---------------------------|----------------------------------------------------------------------------------------------------|
| External<br>Power         | Illuminates when the Site Master is being powered by the external charging unit.                                                              |
| Serial<br>Interface       | RS232 DB9 interface to a COM port on a personal computer (for use with the Anritsu Tool Box with Line Sweep Tools) or to a supported printer. |
| RF Out/<br>Reflection 50ନ | RF output, 50 $\Omega$ impedance, for reflection measurements. Maximum input is $2+23$ dBm at ±50 Vdc.                                        |
| GPS Antenna               | GPS antenna connection. Do not connect anything other than the Anritsu GPS antenna to this port.                                              |

## **Display Overview**

Figure 2-2 illustrates some of the key information areas of the S8x0D display.

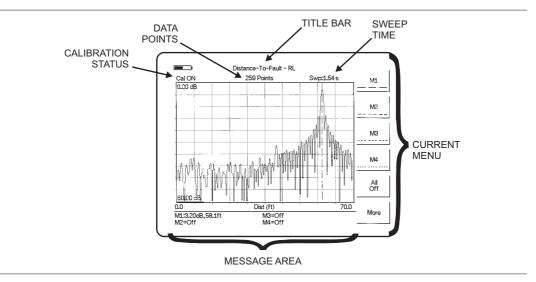

Figure 2-2. S8x0D Display Overview

### **Front Panel Overview**

The Site Master menu-driven user interface is easy to use and requires little training. Hard keys on the front panel are used to initiate function-specific menus. There are four function hard keys located below the status window: Mode, Frequency/Distance, Amplitude and Measure/Display.

There are seventeen keypad hard keys located to the right of the status window. Twelve of the keypad hard keys perform more than one function, depending on the current mode of operation. The dual purpose keys are labeled with one function in black, the other in blue.

There are also six soft keys that change function depending upon the current mode selection. The current soft key function is indicated in the soft key menu area to the right of the status window. The locations of the different keys are illustrated in Figure 2-3.

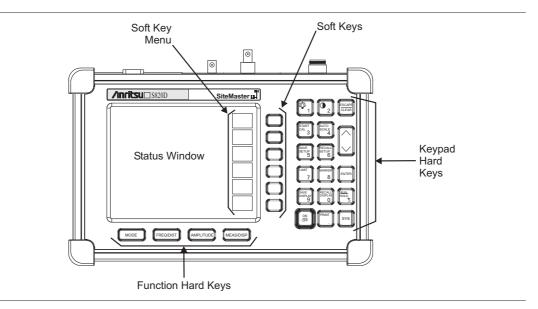

Figure 2-3. Site Master Front Panel

The following sections describe the various key functions.

## **Function Hard Keys**

**MODE** Opens the mode selection box (below). Use the Up/Down arrow key to select a mode. Press the ENTER key to implement.

| □ Measurement Mode |                       |
|--------------------|-----------------------|
|                    |                       |
| Freq -             | SWR                   |
|                    | Return Loss           |
|                    | Cable Loss - One Port |
|                    | Cable Loss - Two Port |
| DTF -              | SWR                   |
|                    | Return Loss           |
| Power Monitor      |                       |
|                    |                       |

Figure 2-4. Mode Selection Box

NOTE: Available mode selections will vary according to model number and options installed.

| FREQ/DIST | Displays the Frequency or Distance to Fault soft key menus depending on the measurement mode (see page 2-11). |
|-----------|----------------------------------------------------------------------------------------------------|
| AMPLITUDE | Displays the amplitude soft key menu for the current operating mode (see page 2-12).                          |
| MEAS/DISP | Displays the measurement and display soft key menus for the current operating mode (see page 2-12).           |

## **Keypad Hard Keys**

This section contains an alphabetical listing of the Site Master front panel keypad controls along with a brief description of each. More detailed descriptions of the major function keys follow.

The following keypad hard key functions are printed in **black** on the keypad keys.

| 0-9               | These keys are used to enter numerical data as required to setup or per-<br>form measurements.                                                                                                    |
|-------------------|----------------------------------------------------------------------------------------------------|
| +/_               | The plus/minus key is used to enter positive or negative values as required to setup or perform measurements.                                                                                                    |
| •                 | The decimal point is used to enter decimal values as required to setup or perform measurements.                                                                                                    |
| ESCAPE<br>CLEAR   | Exits the present operation or clears the status window. If a parameter is<br>being edited, pressing this key will clear the value currently being entered<br>and restore the last valid entry. Pressing this key again will close the pa-<br>rameter. During normal sweeping, pressing this key will move up one<br>menu level. |
| Up/Down<br>Arrows | Increments or decrements a parameter value. The specific parameter value affected typically appears in the message area of the LCD.                                                                                                    |
| ENTER             | Implements the current action or parameter selection.                                                                                                    |
| <u>ON</u><br>OFF  | Turns the Anritsu Site Master on or off. When turned on, the saved system state at the last turn-off is restored. If the <b>ESCAPE/CLEAR</b> key is held down while the <b>ON/OFF</b> key is pressed, the factory preset state will be restored.                                                                                 |
| SYS               | Allows selection of the system setup parameters and display language. In cable and antenna analyzer modes, the choices are Options, Clock, Self Test, Status and Language.                                                                                                    |

The following keypad hard key functions are printed in **blue** on the keypad keys.

| ing tone (ing in  |                                                                                                    |
|-------------------|----------------------------------------------------------------------------------------------------|
| -0-               | This key is used to adust the brightness of the color display. Use the Up/Down arrow key and <b>ENTER</b> to adjust the display brightness.                                                                                                    |
| AUTO<br>SCALE     | Automatically scales the status window for optimum resolution in cable and antenna analyzer mode.                                                                                                    |
| LIMIT             | Displays the limit line menu for the current operating mode when in cable or antenna analyzer mode.                                                                                                    |
| MARKER            | Displays the marker menu of the current operating mode when in cable or antenna analyzer mode.                                                                                                    |
| PRINT             | Prints the current display to the selected printer via the RS232 serial port.                                                                                                    |
| RECALL<br>DISPLAY | Recalls a previously saved trace from memory. When the key is pressed, a Recall Trace selection box appears on the display. Select a trace using the Up/Down arrow key and press the <b>ENTER</b> key to implement.                                                                                                    |
| RECALL<br>SETUP   | Recalls a previously saved setup from a memory location. When the key is pressed, a Recall Setup selection box appears on the display. Select a setup using the Up/Down arrow key and press the <b>ENTER</b> key to implement. Setup 0 recalls the factory preset state for the current mode.                                                                                                    |
| RUN<br>HOLD       | When in the Hold mode, this key starts the Site Master sweeping and pro-<br>vides a Single Sweep Mode trigger; when in the Run mode, it pauses the<br>sweep. When in the Hold mode, the hold symbol (page 2-18) appears on<br>the display. Hold mode can be used to conserve battery power.                                                                                                    |
| SAVE<br>DISPLAY   | Saves up to 200 displayed traces to non-volatile memory. When the key is pressed, the Trace Name: box appears. Use the soft keys to enter up to 16 alphanumeric characters for that trace name and press the <b>ENTER</b> key to save the trace.                                                                                                    |
| SAVE<br>SETUP     | Saves the current system setup to an internal non-volatile memory loca-<br>tion. The number of locations available varies with the model number and<br>installed options. There are ten available locations in cable and antenna<br>analyzer mode and five in Power Monitor mode (Option 5). When the key<br>is pressed, a Save Setup selection box appears on the status window. Use<br>the Up/Down arrow key to select a setup and press the <b>ENTER</b> key to im-<br>plement. |
| START<br>CAL      | Starts the calibration in SWR, Return Loss, Cable Loss, or DTF measure-<br>ment modes (not available in Power Monitor mode).                                                                                                    |

## Soft Keys

Each keypad key opens a set of soft key selections. Each of the soft keys has a corresponding soft key label area on the status window. The label identifies the function of the soft key for the current Mode selection.

The following figures show the soft key labels for each Mode selection.

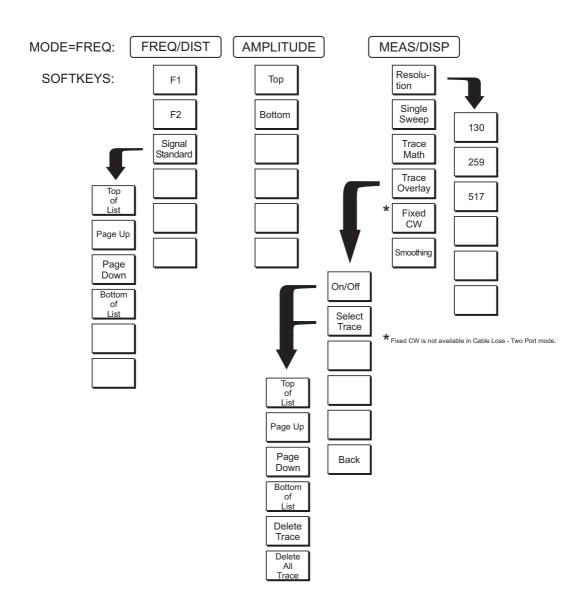

Figure 2-5. Return Loss Mode Soft Key Labels

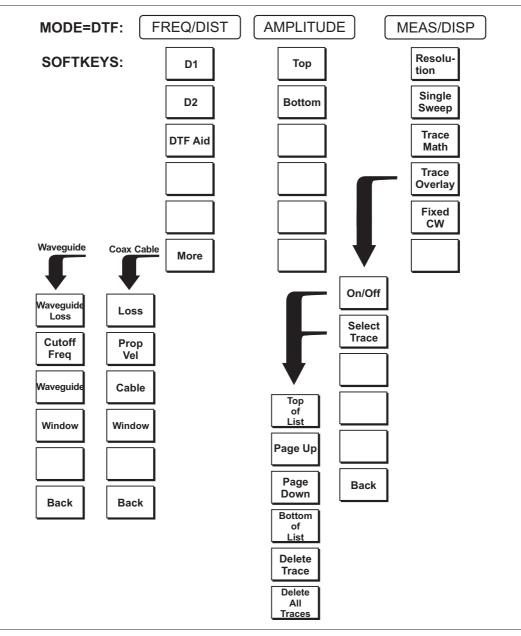

Figure 2-6. Distance to Fault Mode Soft Key Labels

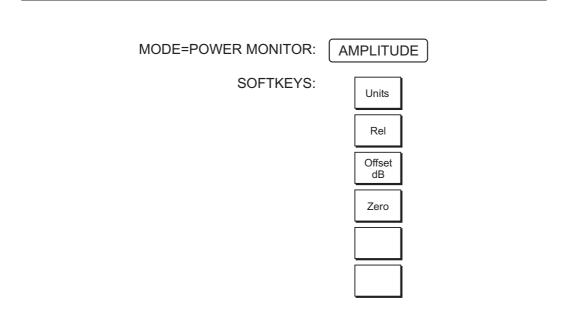

Figure 2-7. Power Monitor Mode Soft Key Labels (Option 5)

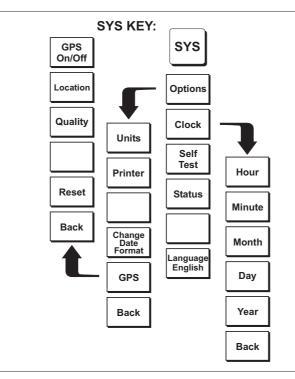

Figure 2-8. SYS Key Menu in Cable and Antenna Analyzer Mode

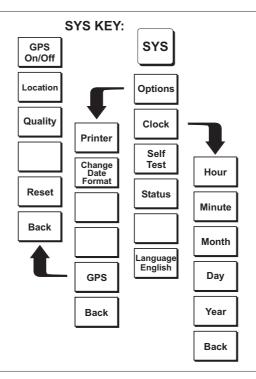

Figure 2-9. SYS Key Menu in Power Monitor Mode

- **FREQ/DIST** Displays the frequency and distance menu depending on the measurement mode.
- FrequencyThe frequency and distance menu for cable and antenna analyzer measurementsMenuprovides for setting sweep frequency end points when Freq mode is selected. Selected frequency values may be changed using the keypad or Up/Down arrow<br/>key.
  - □ F1 Opens the F1 parameter for data entry. This is the start value for the frequency sweep. Press **ENTER** when data entry is complete.
  - □ F2 Opens the F2 parameter for data entry. This is the stop value for the frequency sweep. Press **ENTER** when data entry is complete.
  - □ Signal Standard Allows selection of the signal standard to be used. Select from the available international standards (Appendix C).

# DistanceProvides for setting Distance to Fault parameters when a DTF mode is selected.MenuChoosing DIST causes the soft keys, below, to be displayed and the corresponding values to be shown in the message area. Selected distance values may be changed using the keypad or Up/Down arrow key.

- □ D1 Opens the start distance (D1) parameter for data entry. This is the start value for the distance range (D1 default = 0). Press **ENTER** when data entry is complete.
- □ D2 Opens the end distance (D2) parameter for data entry. This is the end value for the distance range. Press **ENTER** when data entry is complete.
- □ DTF Aid Provides interactive help to optimize DTF set up parameters. Use the Up/Down arrow key to select a parameter to edit. Press **ENTER** when data entry is complete.
- □ More Selects one of the Distance Sub-Menus, detailed below, depending on whether the current calibration is for coaxial cable or wavguide media.

DistanceProvides for setting the waveguide loss and cutoff frequency parameters of the<br/>waveguide. Selected values may be changed using the Up/Down arrow key or<br/>keypad.

- □ Waveguide Loss Opens the Waveguide Loss parameter for data entry. Enter the loss per meter (or foot) for the type of transmission line being tested. Press **ENTER** when data entry is complete. (Range is 0 to 5.000 dB/m.)
- □ Cutoff Freq Opens the cutoff frequency parameter for data entry. Enter the cutoff frequency for the type of waveguide being tested. Press **ENTER** when data entry is complete. (Range is 0 to 20)
- Waveguide Opens the waveguide list showing the currently selected waveguides. Highlight the desired waveguide and use the Up/Down arrow key and ENTER to make a selection. Press the Show All soft key to show the complete waveguide list, where the currently selected waveguides are marked with an asterisk. Press the Show Selected soft key to show only the selected waveguides.
- □ Window Opens a menu of FFT windowing types for the DTF calculation. Scroll the menu using the Up/Down arrow key and make a selection with the **ENTER** key.
- □ Back Returns to the Distance Menu.

| Distance<br>Sub-Menu<br>(Coax Cable) | Provides for setting the cable loss and relative propagation velocity of the coax-<br>ial cable. Selected values may be changed using the Up/Down arrow key or key-<br>pad.                                                                                                    |
|--------------------------------------|----------------------------------------------------------------------------------------------------|
|                                      | <ul> <li>Loss — Opens the Cable Loss parameter for data entry. Enter the loss per meter (or foot) for the type of transmission line being tested. Press</li> <li>ENTER when data entry is complete. (Range is 0 to 5.0 dB/m)</li> </ul>                                                                                                    |
|                                      | Prop Vel (relative propagation velocity) — Opens the Propagation Veloc-<br>ity parameter for data entry. Enter the propagation velocity for the type of<br>transmission line being tested. Press ENTER when data entry is com-<br>plete. (Range is 0.010 to 1.000)                                                                                                    |
|                                      | <ul> <li>Cable — Opens the coaxial cable list showing the currently selected co-axial cables. Highlight the desired coaxial cable and use the Up/Down arrow key and ENTER to make a selection. Press the Show All soft key to show the complete coaxial cable list, where the currently selected coaxial cables are marked with an asterisk. Press the Show Selected soft key to show only the selected coaxial cables.</li> <li>This feature provides a rapid means of setting both cable loss and propagation velocity. (Refer to Appendix A for a listing of common coaxial cables showing values for Relative Propagation Velocity and Nominal Attenuation in dB/m at the frequencies listed.) When a cable is selected the nominal attenuation will be set to the value associated with the frequency in the table that is closest to the mid band of the frequency range for the measurement. Custom coaxial cables can be uploaded via the Line Sweep Tools program.</li> </ul> |
|                                      | Window — Opens a menu of FFT windowing types for the DTF calcula-<br>tion. Scroll the menu using the Up/Down arrow key and make a selection<br>with the ENTER key. Refer to Appendix B for more details on window-<br>ing.                                                                                                    |
|                                      | □ Back — Returns to the Distance Menu.                                                                                                    |
| AMPLITUDE                            | Displays the amplitude or scale menu depending on the measurement mode.                                                                                                    |
| Amplitude<br>Menu                    | Provides for changing the status window scale. Selected values may be changed using the Up/Down arrow key or keypad.                                                                                                    |
|                                      | Choosing AMPLITUDE in cable and antenna analyzer measurement modes causes the soft keys, below, to be displayed and the corresponding values to be shown in the message area.                                                                                                    |
|                                      | □ Top — Opens the top parameter for data entry and provides for setting the top scale value. Press <b>ENTER</b> when data entry is complete.                                                                                                    |
|                                      | Bottom — Opens the bottom parameter for data entry and provides for setting<br>the bottom scale value. Press ENTER when data entry is complete.                                                                                                    |
| MEAS/DISP                            | Displays the Meas/Disp soft key menu for the current operating mode.                                                                                                    |
| Meas/Disp<br>Menu                    | Provides for changing the status window resolution, single or continuous sweep, and access to the Trace Math functions.                                                                                                    |
|                                      | Choosing <b>MEAS/DISP</b> in cable and antenna analyzer Freq or DTF measurement modes causes the soft keys below to be displayed.                                                                                                    |

- Resolution Opens the status window to change the resolution. Choose 130, 259, or 517 data points. (In DTF mode, resolution can only be adjusted through the DTF Aid table.)
- Single Sweep Toggles the sweep between single sweep and continuous sweep. In single sweep mode, each sweep must be activated by the **RUN/HOLD** button.
- □ Trace Math Opens up the Trace Math functions (trace-memory or trace+memory) for comparison of the real time trace in the status window with any of the traces from memory. (Not available in DTF mode.)
- □ Trace Overlay Opens up the Trace Overlay functions menu to allow the current trace to be displayed with a trace in memory overlaid on it. Choose On or Off and Select Trace to select the trace from memory to be overlaid.
- □ Fixed CW Toggles the fixed CW function ON or OFF. When OFF, a narrow band of frequencies around the selected frequency is generated. This enhances the immunity of the Site Master to an interfering signal. When CW is ON, only a single frequency with a very narrow band width is generated by the Site Master. The sweep speed is faster in CW ON mode. If CW is ON during normal RL or SWR measurements, it may be more susceptible to interfering signals, so use this feature with caution. Interfering signals can make the measurement look better or worse than it really is.
- Smoothing Sets the level of smoothing applied to a frequency measurement trace. A level of 0 turns smoothing OFF. Levels 1 through 20 turn smoothing ON and set the smoothing percentage (the higher the level, the higher the smoothing applied to the trace). Smoothing is a trace averaging process that reduces or removes ripples from frequency swept data. This is especially useful when making 1-port cable loss measurements with a short at the other end of the cable. The ripple that is usually present in this kind of measurement can be removed with smoothing resulting in a more accurate average cable loss frequency response trace. Care should be taken when applying smoothing so as not to remove ripples that are inherent parts of the data (as opposed to measurement artifacts).
- **MARKER** Choosing **MARKER** in cable and antenna analyzer freq and dist mode causes the soft keys, below, to be displayed and the corresponding values to be shown in the message area. Selected frequency marker or distance marker locations may be changed using the keypad or Up/Down arrow key.
  - M1 Selects the M1 marker parameter and opens the M1 marker second level menu.
    - □ On/Off Turns the selected marker on or off.
    - Edit Opens the selected marker parameter for data entry. Press
       ENTER when data entry is complete or ESCAPE to restore the previous value.
    - □ Marker To Peak Places the selected marker at the frequency or distance with the maximum amplitude value.
    - □ Marker To Valley Places the selected marker at the frequency or distance with the minimum amplitude value.
    - □ Back Returns to the Main Markers Menu.
  - M2 through M4 Selects the marker parameter and opens the marker second level menu.

- □ On/Off Turns the selected marker on or off.
- Edit Opens the selected marker parameter for data entry. Press
   ENTER when data entry is complete or ESCAPE to restore the previous value.
- □ Delta (Mx-M1) Displays delta amplitude value as well as delta frequency or distance for the selected marker with respect to the M1 marker.
- Marker To Peak Places the selected marker at the frequency or distance with the maximum amplitude value.
- Marker To Valley Places the selected marker at the frequency or distance with the minimum amplitude value.
- □ Back Returns to the Main Markers Menu.
- □ All Off Turns all markers off.
- □ More Opens the continuation of the Marker Menus.
  - M5 Selects the M5 marker parameter and opens the M5 second level menu.
    - □ On/Off Turns the selected marker on or off.
    - Edit Opens the selected marker parameter for data entry. Press ENTER when data entry is complete or ESCAPE to restore the previous value.
    - Peak Between M1 & M2 Places the selected marker at the frequency or distance with the maximum amplitude value between marker M1 and marker M2.
    - Valley Between M1 & M2 Places the selected marker at the frequency or distance with the minimum amplitude value between marker M1 and marker M2.
    - □ Back Returns to the Main Markers Menu.
  - M6 Selects the M6 marker parameter and opens the M6 second level menu.
    - □ On/Off Turns the selected marker on or off.
    - Edit Opens the selected marker parameter for data entry. Press
       ENTER when data entry is complete or ESCAPE to restore the previous value.
    - Peak Between M3 & M4 Places the selected marker at the peak between marker M3 and marker M4.
    - □ Valley Between M3 & M4 Places the selected marker at the valley between marker M3 and marker M4.
    - D Back Returns to the Main Markers Menu.
- □ All Off —Turns all markers off

Back — Returns to the Main Markers Menu.

**LIMIT** Pressing **LIMIT** in cable and antenna analyzer frequency and distance mode activates a menu of limit related functions. Use the corresponding soft key to select the desired limit function. Then use the Up/Down arrow key to change its value, which is displayed in the message area at the bottom of the status window.

Choosing **LIMIT** in Freq or DTF measurement modes causes the soft keys below to be displayed.

- □ Single Limit Sets a single limit value in dB. Menu choices are:
  - □ On/Off Turns the single limit function on or off
  - □ Edit Allows entry of the limit amplitude.
  - □ Back Returns to the previous menu.
- □ Multiple Limits Sets multiple user defined limits, and can be used to create a limit mask for quick pass/fail measurements.
  - □ Segment 1 through Segment 5 Opens the segment menu.
    - □ On/Off Turns the segment on or off.
    - □ Edit Opens the parameter for data entry.
    - Prev Segment Edit or view the parameters of the previous segment.
    - □ Next Segment Edit or view the parameters of the next segment. If the next segment is off when this button is pressed, the starting point of the next segment will be set equal to the ending point of the current segment.
    - □ Back Returns to the previous menu.
  - $\Box$  Back Returns to the previous menu.
- □ Limit Beep Turns the audible limit beep indicator on or off.

- SYSIn cable and antenna analyzer or optional power monitor mode, pressing the<br/>SYS key displays the following System menu soft key selections:
  - □ Options Displays a second level of functions:
    - □ Units Select the unit of measurement (metric or English).
    - □ Printer Displays a menu of supported printers. Use the Up/Down arrow key and **ENTER** key to make the selection.
    - □ Change Date Format Toggles the date format between MM/DD/YYYY, DD/MM/YYYY, and YYYY/MM/DD.
    - □ GPS Opens the GPS soft key menu.

NOTE: The system may take as long as five minutes to locate and lock on to the satellites, depending upon conditions at the location.

- □ Press the GPS On/Off soft key to turn the GPS feature on or off.
- Press the Location soft key to view the latitude, longitude, altitude and UTC Time. The location will display N/A for all parameters until such time as the GPS has synched to five satellites.
- Press the Quality soft key to display the number of tracked satellites and the GPS quality.
- $\Box$  Press the Reset soft key to reset the GPS.
- □ Back Returns to the top-level SYS Menu.
- □ Back Returns to the top-level SYS Menu.
- □ Clock Displays a second level of functions:
  - □ Hour Enter the hour (0-23) using the Up/Down arrow key or the keypad. Press **ENTER** when data entry is complete or **ESCAPE** to restore the previous value.
  - Minute Enter the minute (0-59) using the Up/Down arrow key or the keypad. Press ENTER when data entry is complete or ESCAPE to restore the previous value.
  - Month Enter the month (1-12) using the Up/Down arrow key or the keypad. Press ENTER when data entry is complete or ESCAPE to restore the previous value.
  - □ Day Enter the day using the Up/Down arrow key or the keypad. Press **ENTER** when data entry is complete or **ESCAPE** to restore the previous value.
  - □ Year Enter the year (2003-2036) using the Up/Down arrow key or the keypad. Press **ENTER** when data entry is complete or **ESCAPE** to restore the previous value.
  - □ Back Returns to the top-level SYS menu.
- □ Self Test Start an instrument self test.
- □ Status In cable and antenna analyzer freq or dist measurement mode, displays the current instrument status, including calibration status, temperature, and battery charge state. Press **ESCAPE** to return to operation.
- Language Pressing this soft key immediately changes the language used to display messages on the Site Master status window. Choices are English, French, German, Spanish, Chinese, and Japanese. The default language is English.

## **Power Monitor Menus**

Selecting Power Monitor from the mode menu causes the soft keys, described below, to be displayed and the corresponding values shown in the message area.

The following soft keys are available when the **AMPLITUDE** key is pressed.

- □ Units Toggles between dBm and Watts.
- Rel Turns relative mode OFF, if currently ON. If relative mode is currently OFF, turns it ON and causes the power level to be measured and saved as the base level. Subsequent measurements are then displayed relative to this saved value. With units of dBm, relative mode displays dBr; with units of Watts, relative mode displays % (percent).
- Offset Turns Offset OFF, if currently ON. If Offset is currently OFF, turns it ON and opens the Offset parameter for data entry (0-60). Press ENTER when data entry is complete.
   Offset is the attenuation (in dB) inserted in the line between the DUT and the RF detector. The attenuation is added to the measured input level prior to display.
- □ Zero Turns Zero OFF, if currently ON. If Zero is currently OFF, this softkey turns it ON and initiates collection of a series of power level samples, which are averaged and saved. This saved value is then subtracted from subsequent measurements prior to display.

## Symbols

Table 2-1 provides a listing of the symbols used as condition indicators on the TFT LCD status window.

Table 2-1. TFT LCD Icon Symbols

| <u>Icon</u> | Symbol                                                                                                    |
|-------------|----------------------------------------------------------------------------------------------------|
| HOLD        | Site Master is in Hold for power conservation. To resume sweeping, press<br>the RUN/HOLD key. When running on battery power, after 10 minutes<br>without a key press, the Site Master will automatically activate the power<br>conservation mode.                                                   |
| $\int_{dx}$ | Integrator Failure. Intermittent integrator failure may be caused by inter-<br>ference from another antenna. Persistent integrator failure indicates a need<br>to return the Site Master to the nearest Anritsu service center for repair.                                                          |
| 6           | Lock fail indication. Check battery. (If the Site Master fails to lock with a fully charged battery, call your Anritsu Service Center.)                                                                                                    |
| \$℃         | When calibration is performed, the Site Master stores the temperature. If<br>the temperature drifts outside the specified range, this icon will appear at<br>the top of the status window, and the Cal Off message will be displayed. A<br>recalibration at the current temperature is recommended. |
|             | Indicates the remaining charge on the battery. The inner white rectangle grows longer as the battery charge depletes.                                                                                                    |
|             | Indicates internal data processing.                                                                                                    |
| Cal On      | The Site Master has been calibrated with discrete Open, Short and Load components.                                                                                                    |
| Cal Off     | The Site Master has not been calibrated.                                                                                                    |
| GPS         | GPS is on and locked to the satellites.                                                                                                    |
| (JKS)       | This symbol displayed in red means GPS is on and is searching for satel-<br>lites. The same symbol in green means the Site Master has stored the GPS<br>location information but is not currently locked to the satellites. The data<br>will remain stored until the unit is turned off.            |

## Self Test

At turn-on, the Site Master runs through a series of quick checks to ensure the system is functioning properly. Note that the voltage and temperature are displayed in the lower left corner below the self test message. If the battery is low, or if the ambient temperature is not within the specified operational range, Self Test will fail. If Self Test fails and the battery is fully charged and the Site Master is within the specified operating temperature range, call your Anritsu Service Center.

## **Error Messages**

## Self Test Error Messages

A listing of Self Test Error messages is provided in Table 2-2.

Table 2-2. Self Test Error Messages

| Error Message                                                                                                    | Description                                                                                                    |
|----------------------------------------------------------------------------------------------------|----------------------------------------------------------------------------------------------------|
| Battery Low                                                                                                    | Battery voltage is less than 9.5 volts. Charge battery. <i>If condition persists, call your Anritsu Service Center.</i>                                                                          |
| External Power Low                                                                                                    | External supply voltage is less than 10 volts. Call your Anritsu Service Center                                                                                                    |
| PLL Failed                                                                                                    | Phase-locked loops failed to lock. Charge battery. If condition persists with a fully charged battery, call your Anritsu Service Center                                                          |
| Integrator Failed                                                                                                    | Integration circuit could not charge to a valid level. Charge battery. <i>If</i> condition persists with a fully charged battery, call your Anritsu Service Center.                              |
| EEPROM R/W<br>Failed                                                                                                    | Non-volatile memory system has failed. <i>Call your Anritsu Service Center</i> .                                                                                                    |
| Out Of Temp.<br>Range                                                                                                    | Ambient temperature is not within the specified operating range. <i>If the temperature is within the specified operating range and the condition persists, call your Anritsu Service Center.</i> |
| RTC Battery Low                                                                                                    | The internal real-time clock battery is low. A low or drained clock battery will affect the date stamp on saved traces. <i>Contact your nearest Anritsu Service Center</i> .                     |
| PLL Lock Fail                                                                                                    | The reference oscillator has phase lock loop errors. <i>If condition persists with a fully charged battery, call your Anritsu Service Center.</i>                                                |
| Battery Cal Lost                                                                                                    | Battery communication failed. The indicated battery charge status may be invalid. <i>If condition persists, call your Anritsu Service Center.</i>                                                |
| Memory Fail                                                                                                    | The EEPROM test on the Site Master main board has failed. <i>If condi-</i><br><i>tion persists, call your Anritsu Service Center.</i>                                                            |
| The time and date<br>Have not been set<br>on this Site Master.<br>To set it, after exit-<br>ing here press<br>the <sys> [Clock]<br/>keys.<br/>Press ENTER or<br/>ESC to continue</sys> | The time and date are not properly set in the Site Master. <i>If condition persists, call your Anritsu Service Center.</i>                                                                       |

Note: A listing of Anritsu Service Centers is provided on page 1-.

## Range Error Messages

A listing of Range Error messages is provided in Table 2-3.

| <i>Table 2-3</i> . | Range Error Messages |
|--------------------|----------------------|
|--------------------|----------------------|

| Error Message                                              | Description                                                                                                    |  |  |
|------------------------------------------------------------|----------------------------------------------------------------------------------------------------|--|--|
| RANGE<br>ERROR:F1 > F2                                     | The start (F1) frequency is greater than the stop (F2) frequency.                                                                                                    |  |  |
| RANGE<br>ERROR:D1 > D2                                     | The start (D1) distance is greater than the stop (D2) distance.                                                                                                    |  |  |
| RANGE<br>ERROR:D2 ><br>DMax=xx.x ft (m)                    | The stop distance (D2) exceeds the maximum unaliased range. This range is limited to 1197 meters (3929 ft.) and is determined by the frequency span, number of points, and relative propagation velocity:<br>MaximumUnaliased Range = $\frac{(1.5 \times 10^8) (dp-1) (V_f)}{F2 - F1}$<br>Where: $dp$ is the number of data points (130, 259, or 517)<br>$V_f$ is the relative propagation velocity<br>F2 is the stop frequency in Hz<br>F1 is the start frequency in Hz<br>Maximum Unaliased Range is in meters |  |  |
| RANGE ERROR:<br>TOP<=BOTTOM<br>RANGE ERROR:<br>TOP>=BOTTOM | The scale parameter top value is less than or equal to its bottom value.<br>This applies to SWR and Cable Loss - Two Port modes.<br>The scale parameter top value is greater than or equal to its bottom<br>value. This applies to Return Loss and Cable Loss - One Port modes.                                                                                                    |  |  |

## **General Error Messages**

A listing of General Error Messages is provided below.

Table 2-4.General Error Messages

| Error Message                        | Description                                                                                                    |
|--------------------------------------|----------------------------------------------------------------------------------------------------|
| CAL<br>Incomplete                    | A complete open, short, and load calibration must be performed before calibration can be turned on.                                                                      |
| Dist Requires<br>F1 < F2             | Valid distance to fault plots require a non-zero frequency span.                                                                                                    |
| Invalid Sweep Data                   | The sweep data is invalid.                                                                                                    |
| Use Options menu to select a printer | Attempting to print a display with no printer selected. Select a printer, then retry.                                                                                    |
| Cannot zero<br>input signal too high | Attempting to perform a Power Monitor zero adjust function with an input of greater than -20 dBm.                                                                        |
| No detector<br>installed             | Power Monitor or Cable Loss - Two Port mode is selected, but there is no detector connected to the instrument.                                                           |
| No Module Attached                   | Cable Loss - Two Port mode is selected, but there is no CW module connected to the instrument or the CW module is not responding or not compatible with this instrument. |

## **Battery Information**

## **Charging a New Battery**

NOTE: Use only Anritsu approved batteries, adapters and chargers with this instrument.

The NiMH battery supplied with the Site Master has already completed three charge and discharge cycles at the factory and full battery performance should be realized after your first charge.

NOTE: The battery will not charge if the battery temperature is above 50° C or below 0° C.

## Charging the Battery in the Site Master

The battery can be charged while installed in the Site Master.

- Step 1. Turn the Site Master off.
- Step 2. Connect the AC-DC adapter to the Site Master charging port.
- **Step 3.** Connect the AC adapter to a 120 VAC or 240 VAC power source as appropriate for your application.

The green external power indicator on the Site Master will illuminate, indicating the presence of external DC power, the battery charge indicator will light, and the battery will begin charging. The charging indicator will remain lit as long as the battery is charging. Once the battery is fully charged, the charging indicator will turn off. If the battery fails to charge, contact your nearest Anritsu service center.

NOTES: The Site Master is designed to automatically adjust the charge/discharge cycles in order to maximize the life of the battery. If the system has been running for a long period of time, the temperature inside the instrument can exceed 50° C. This circumstance will cause a charge cycle to be suspended, or will prevent a new charge cycle from starting. Charging will automatically begin, or resume, once the internal temperature of the battery is allowed to cool below 50° C. The battery charger's internal function is fully automatic and will determine the appropriate charge duration and DC current level.

In the case where the battery has been completely discharged to zero volts, the charger will perform a pre-charge at a low DC current until the battery reaches a safe voltage level for a fast rate charge to begin.

After a battery completes a fast rate charge cycle, a "Top Off" charge rate will begin. The "Top Off" charge will continue to charge the battery, but at a lower rate. This assures that the battery achieves maximum charge capacity as it cools down from the fast rate charge. The charge LED will remain lit during the "Top Off" charge duration.

If the AC/DC adapter is left plugged into the system and the battery level drops below 11.9 Volts, the charger will automatically begin a unique charge cycle that will quickly recharge the battery to 100% capacity. This unique charge cycle will safely keep the battery at a full charge as long as the AC/DC adapter is left plugged in.

#### Charging the Battery in the Optional Charger

Up to two batteries can be charged sequentially in the optional battery charger.

- **Step 1.** Remove the NiMH battery from your Site Master and place it in the optional charger (Anritsu part number 2000-1029).
- Step 2. Connect the lead from the AC-DC adapter to the charger.
- **Step 3.** Connect the AC-DC adapter to a 120 VAC or 240 VAC power source as appropriate for your application.

Each battery holder in the optional charger has an LED charging status indicator. The LED color changes as the battery is charged:

Red indicates the battery is charging Green indicates the battery is fully charged Yellow indicates the battery is in a waiting state (see below).

A yellow light may occur because the battery became too warm during the charge cycle. The charger will allow the battery to cool off before continuing the charge. A yellow light may also indicate that the charger is alternating charge to each of the two batteries.

A blinking red light indicates less than 13 VDC is being supplied to the charger stand. Check that the correct AC charger adapter is connected to the charger stand. If the battery fails to charge, contact your nearest Anritsu Service Center.

## **Determining Remaining Battery Life**

When the AC-DC adapter is unplugged from the Site Master, the battery indicator symbol will be continuously displayed at the top left corner of the Site Master display (Figure 2-10). A totally black bar within the battery icon indicates a fully charged battery. When LOW BATT replaces the battery indicator bar at the top left corner, a couple of minutes of measurement time remains. If a flashing LOW BATT is accompanied by an audio beep at the end of each trace, the battery has approximately one minute of useable time remaining.

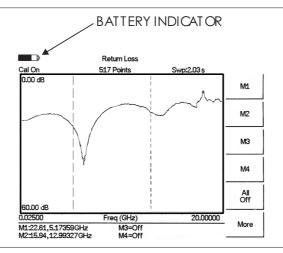

Figure 2-10. Site Master Battery Indicator

Once all the power has drained from the battery, the Site Master LCD will fade. At this point, your Site Master will switch itself off and the battery will need to be recharged.

During operation, the battery condition can be viewed by pressing the **SYS** key and selecting the Self Test soft key (Figure 2-11). The battery condition will be displayed as a percentage of charge remaining.

#### Selftest

| Temperature    | 24°C             |
|----------------|------------------|
| Memory         | PASSED           |
| RTC Battery    | 3.1V             |
| Voltage        | Battery (11.1V)  |
| Battery Cal    | PASSED           |
| Battery Charge | 84% (I = -743mA) |

| VNA PLL        | PASSED |
|----------------|--------|
| VNA Integrator | PASSED |

Press ESCAPE to return.

Figure 2-11. Self Test Display

### **Battery Life**

The NiMH battery will last longer and perform better if allowed to completely discharge before recharging. For maximum battery life, it is recommended that the NiMH battery be completely discharged and recharged once every three months.

It is normal for NiMH batteries to self-discharge during storage (Figure 2-12) and to degrade to 80% of original capacity after 12 months of continuous use.

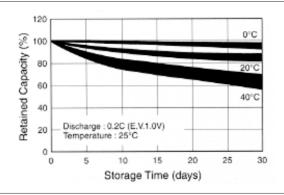

Figure 2-12. NiMH Battery Storage Characteristics

The battery can be charged and discharged 300 to 500 times, but it will eventually wear out. The battery may need to be replaced when the operating time between charging is noticeably shorter than normal.

## **Important Battery Information**

- With a new NiMH battery, full performance is achieved after three to five complete charge and discharge cycles. The NiMH battery supplied with the Site Master has already completed three charge and discharge cycles at the factory.
- Recharge the battery only in the Site Master, or in an Anritsu approved charger.
- When the Site Master or the charger is not in use, disconnect it from the power source.
- If left unused, a fully charged battery will discharge itself over time.
- Storing the battery in extreme hot or cold places will reduce the capacity and lifetime of the battery. The battery will discharge faster at higher ambient temperatures (see Figure 2-12).
- Discharge an NiMH battery from time to time to improve battery performance and battery life.
- The battery can be charged and discharged hundreds of times, but it will eventually wear out.
- The battery may need to be replaced when the operating time between charging is noticeably shorter than normal.
- If a battery is allowed to totally discharge, the smart-memory capability of the battery may be lost, resulting in incorrect battery capacity readings or loss of communication with the battery.
- Do not short-circuit the battery terminals.
- Do not drop, mutilate or attempt to disassemble the battery.
- Never use a damaged or worn out charger or battery.
- Always use the battery for its intended purpose only.
- Temperature extremes will affect the ability of the battery to charge. Allow the battery to cool down or warm up as necessary before use or charging.
- Battery storage is recommended at less than 45° C.
- Batteries must be recycled or disposed of properly. Do not place batteries in the trash.
- Do not dispose of batteries in a fire!

**WARNING:** This equipment is supplied with a rechargeable battery that could potentially leak hazardous compounds into the environment. These hazardous compounds present a risk of injury or loss due to exposure. Anritsu Company recommends removing the battery for long-term storage of the instrument and storing the battery in a leak-proof, plastic container. Follow the environmental storage requirements specified in the product data sheet.

# Chapter 3 Getting Started

## Introduction

This chapter provides a brief overview of the Anritsu Site Master. The intent of this chapter is to provide the user with a starting point for making basic cable and antenna analyzer and power monitor measurements. Procedures that are specific to cable and antenna analyzer mode and common to all modes are presented.

## **Power On Procedure**

The Anritsu Site Master is capable of up to 1.5 hours of continuous operation from a fully charged, field-replaceable battery. Built-in energy conservation features allow battery life to be extended.

The Site Master can also be operated from a 12.5 Vdc source (which will also simultaneously charge the battery). This can be achieved with either the Anritsu AC-DC Adapter or 12.5 Vdc Automotive Cigarette Lighter Adapter. Both items are included as standard accessories (see Chapter 1).

To power on the Site Master:

Step 1. Press the ON/OFF front panel key (Figure 3-1).

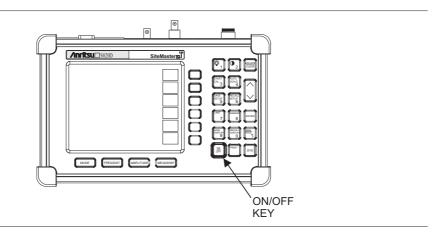

Figure 3-1. Site Master On/Off Key

- Step 2. The Site Master will display the model number, the firmware revision, the internal temperature and voltage, and then perform a five second self test. At completion of the self-test, the screen displays a prompt to press ENTER to continue. If enter is not pressed, the Site Master will continue after a five second timeout.
- Step 3. Press ENTER to continue.

The Site Master is now ready for operation.

## **CW Source Module Setup with Option 22**

Before making Cable Loss - Two Port measurements with Option 22 enabled, the CW source module must be installed.

NOTE: To avoid damaging the Site Master, always turn off its power before connecting/disconnecting the cable from the CW source module to or from the CW Source Module Interface connector.

- **Step 1.** With the Site Master turned off, connect the CW source module to the Site Master RF Out/Reflection port, as indicated on the module.
- **Step 2.** Connect the cable from the source module to the CW Source Module Interface connector on the Site Master.
- **Step 3.** Connect the RF detector cable to the Detector Input port on the CW source module.
- Step 4. Press the **ON/OFF** front panel key (Figure 3-1).
- Step 5. Press the MODE key.
- Step 6. Select Cable Loss Two Port mode and press ENTER.

The Site Master is now ready to make Cable Loss - Two Port measurements. To make standard measurements (Return Loss, Cable Loss - One Port, SWR), turn off power to the Site Master and remove the CW source module. When the module has been removed, turn on the Site Master and select the desired mode.

NOTE: The RF-Out port on the CW module can only be used for Cable Loss -Two Port measurements. For all other measurements (Return Loss, SWR, Cable Loss - One Port, and DTF), use the Site Master RF-Out/Reflection port.

## **Cable and Antenna Analyzer Mode**

NOTE: The Cable and Antenna Analyzer mode consists of the FREQ and DTF modes.

## **Selecting the Frequency**

For the OSL calibration the frequency range for the desired measurement must be set. The Site Master will automatically set the frequency when a particular signal standard is selected, or the frequency can be manually set using the F1 and F2 soft keys.

To set the frequency to a specific signal standard for an OSL calibration:

- Step 1. Press the FREQ/DIST key.
- Step 2. Press the Signal Standard soft key.
- Step 3. Use the Up/Down arrow key to highlight the desired standard, then press the **ENTER** key to select.

To manually select the frequency range for an OSL calibration:

- Step 1. Press the FREQ/DIST key.
- Step 2. Press the F1 soft key.
- Step 3. Enter the desired start frequency using the key pad or the Up/Down arrow key.
- Step 4. Press ENTER to set F1 to the desired frequency.
- Step 5. Press the F2 soft key.
- Step 6. Enter the desired stop frequency using the keypad or the Up/Down arrow key.
- Step 7. Press ENTER to set F2 to the desired frequency.
- **Step 8.** Check that the start and stop frequencies displayed match the desired measurement range.

#### Calibration

#### **Calibration Methods**

For accurate results, the Site Master must be calibrated before making any measurements. The Site Master must be re-calibrated whenever the setup frequency changes, the temperature exceeds the calibration temperature range or when the test port extension cable is removed or replaced.

An OSL calibration is an Open, Short and Load calibration for a selected frequency range, and is no longer valid if the frequency is changed.

NOTE: The OSL calibration applies to all measurements in the Cable and Antenna Analyzer modes except for the Cable Loss - 2 Port mode (Option 22) which uses a detector reference calibration.

If a Test Port Extension Cable is to be used, the Site Master must be calibrated with the Test Port Extension Cable in place. The Test Port Extension Cable is a phase stable cable and is used as an extension cable on the test port to ensure accurate and repeatable measurements. This phase stable cable can be moved and bent while making a measurement without causing errors in the measurement.

NOTE: The test port extension cable should have the appropriate connectors for the measurement. Use of additional connector adapters after the test port extension cable can contribute to measurement errors not compensated for during calibration.

#### **Calibration Verification**

During the calibration process in Return Loss mode, there are typical measurement levels expected. Verifying the measurement levels displayed on the screen during calibration can save valuable time in the field.

#### **Trace Characteristics in Return Loss Mode**

As the discrete calibration components are connected to the Site Master RF out port, the following measurement levels will be displayed on the screen:

- □ When an OPEN is connected, a trace will be displayed between 0-20 dB.
- □ When a SHORT is connected, a trace will be displayed between 0-20 dB.
- □ When a LOAD is connected, a trace will be displayed between 0-50 dB.

The following procedures explain standard OSL calibration. Refer to Figure 3-2 for a calibration setup diagram.

NOTE: An S820D with option 11NF has a special N-type test port connector that allows operation up to 20 GHz. However, the N-type calibration components are only specified up to 18 GHz. Therefore, when using these N-type calibration components with the S820D, data can be displayed up to 20 GHz, but specifications for data over 18 GHz are not guaranteed.

### **OSL Calibration Procedure**

In Cable and Antenna Analyzer Mode, if the Cal Off message is displayed, or the test port cable has been changed, a new calibration is required. The following procedures detail how to perform the OSL calibration.

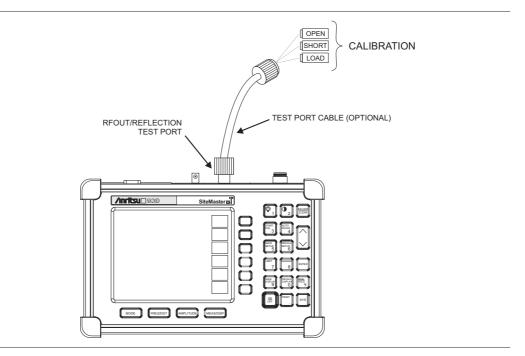

Figure 3-2. Calibration Setup

#### **Coaxial OSL Calibration**

- Step 1. Select the appropriate frequency range, as described on page 3-2.
- Step 2. Press the START CAL (3) key to start the OSL calibration procedure.
- **Step 3.** Select the Coaxial soft key. The Coaxial DUT Connector Selection menu will appear, with the Start Calibration function highlighted. Check if the correct DUT

connector is selected. The selected connector type is marked by the symbol (\*) and is also displayed at the bottom of the screen.

- Step 4. If the correct DUT connector is selected, proceed with the calibration (go to Step 5). To choose a different connector, use the Up/Down arrow key to highlight the desired connector. Press the ENTER key to select the new connector and to go to its configuration listing, which lists the offset length values for the Short and Open, as well as the capacitance values for the Open. To choose a different connector, go back to the previous menu (use the Up/Down arrow key to highlight the text Coaxial DUT Connector Selection and then press the ENTER key). Otherwise, proceed with the calibration.
- **Step 5.** Press the **ENTER** key or the Start Cal soft key to start the calibration. The message Connect OPEN to RF Out Port will appear in a message box.
- Step 6. Connect the required Open component and press the ENTER key. After several seconds of measurements and calculations, the message Connect SHORT to RF Out Port will appear.
- Step 7. Remove the Open, connect the required Short component and press the ENTER key. The message Connect LOAD to RF Out Port will appear.
- **Step 8.** Remove the Short, connect the required calibrated Termination component and press the **ENTER** key. An audible tone will sound when the calibration is complete.
- **Step 9.** Verify that the calibration has been properly performed by checking that the Cal ON message is now displayed in the upper left corner of the display.

NOTE: When using calibration components with connectors not listed in the selection menu, highlight either of the Coax User Defined #1 or #2 selections and press the **ENTER** key to input the calibration coefficients for those particular components. In the configuration menu, use the Up/Down arrow key to highlight Short Offset Length and press the **ENTER** key. Enter the desired value in the pop-up window then press the ENTER key. Repeat this process for the remaining coefficients. Once the entries are completed, proceed with the calibration. The coefficients will be retained in memory even after the unit is powered down. Also, the coefficients will be saved as part of any Save Setup. However, if the unit is powered up in factory preset state, then the coefficients for both user defined connectors will be reset to 0 (this will not affect any coefficients that are part of the Save Setups). To store multiple user-defined configurations, enter the values for the OSL User Defined #1 or #2 settings, perform an actual calibration and then save the setup. Repeat this process for other user defined calibration components. Recalling any of the saved setups in the future will bring up the user defined values stored in that setup.

#### Waveguide OSL Calibration

- Step 1. Select the appropriate frequency range, as described on page 3-2.
- Step 2. Press the START CAL (3) key to start the OSL calibration.
- **Step 3.** Select the Waveguide soft key. The Waveguide Flange Selection menu will appear, with the Start Calibration function highlighted. Check if the correct DUT waveguide is selected from the list in the menu. The selected waveguide flange type is marked by the symbol (\*) and is also displayed at the bottom of the screen.
- Step 4. If the correct DUT waveguide is selected, proceed with the calibration (go to Step 5). To choose a different waveguide, use the Up/Down arrow keys to highlight the desired waveguide. Press the ENTER key to select the new waveguide flange and go to its configuration listing, which lists the lengths of the calibration 1/8th and 3/8th Offset Shorts as well as the waveguide Cutoff Frequency. To choose a different waveguide, go back to the previous menu (use the Up/Down arrow key to highlight Waveguide Flange Selection and press the ENTER key). Otherwise, proceed with the calibration.
- **Step 5.** Press the **ENTER** key or the Start Cal soft key to start the calibration. The message Connect 1/8 OFFSET SHORT to RF Out Port will appear in a message box.
- Step 6. Connect the required 1/8 offset short component and press the ENTER key. After several seconds of measurements and calculations, the message Connect 3/8 OFFSET SHORT to RF Out Port will appear.
- Step 7. Remove the 1/8 offset short, connect the required 3/8 offset short component and press the ENTER key. The message Connect LOAD to RF Out Port will appear.
- **Step 8.** Remove the 3/8 offset short, connect the required calibrated Termination component and press the **ENTER** key. An audible tone will sound when the calibration is complete.
- Step 9. Verify that the calibration has been properly performed by checking that the Cal ON message is now displayed in the upper left corner of the display.

NOTE: When using waveguide calibration components with flanges not listed in the selection menu, highlight either of the WG User Defined #1 or #2 selections and press the ENTER key to input the calibration parameters for those particular components. In the configuration menu, use the Up/Down arrow key to highlight 1/8 Offset Length and press the ENTER key. Enter the desired value in the pop-up window then press the **ENTER** key. Repeat this process for the remaining parameters. Once the entries are completed, proceed with the calibration. The parameters will be retained in memory even after the unit is powered down. Also, the parameters will be saved as part of any Save Setup. However, if the unit is powered up in factory preset state, then the parameters for both user defined calibration components will be reset (this will not affect any parameters that are part of the Save Setups). To store multiple user-defined configurations, enter the values for the WG User Defined #1 or #2 settings, perform an actual calibration and then save the setup. Repeat this process for other user defined calibration components. Recalling any of the saved setups in the future will bring up the user defined values stored in that setup.

NOTE: The calibration coefficients stored in the Site Master and used during the OSL or WG calibrations are specific to the calibration components listed as accessories for the S810D or S820D. Using calibration components that are not listed as accessories may lead to inaccurate calibration results, unless the user-defined configurations are actually used to perform the calibration.

### **Calibration with a Test Port Extension Cable**

If a Test Port Extension Cable is to be used, the Site Master must be calibrated with the Test Port Extension Cable in place. Follow the same calibration procedures as above with the OSL components in place at the end of the test port extension cable.

## **Cable Loss - Two Port Calibration**

In Cable Loss - Two Port mode (enabled with Option 22) the calibration process is not an OSL calibration but a detector reference calibration.

- **Step 1.** With the CW source module installed, press the Start Cal (3) soft key to start the calibration.
- **Step 2.** Connect the detector to the RF Out port of the CW source module (or to an extension cable connected to this port).
- Step 3. Press the Enter key to start the calibration.
- **Step 4.** Verify that the calibration has been properly performed by checking that the Cal ON message is now displayed in the upper left corner of the display. In addition, verify that the trace on the display is approximately at 0dB over the entire frequency band.

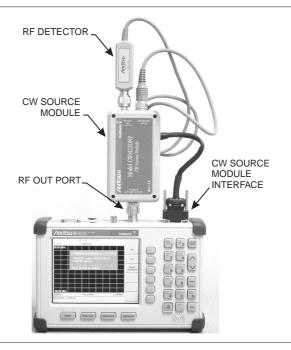

Figure 3-3. Cable Loss - Two Port Calibration Setup

## Auto Scale

The Site Master can automatically set the scale to the minimum and maximum values of the measurement on the y-axis of the graph. This function is particularly useful for measurements in SWR mode. To automatically set the scale, press the **AUTO SCALE** key. The Site Master will automatically set the top and bottom scales to the minimum and maximum values of the measurement with some margin on the y-axis of the LCD.

## **Amplitude Scale**

The following procedure sets the top and bottom scale display.

- Step 1. Press the AMPLITUDE key to call up the Scale Menu.
- **Step 2.** Press the Top soft key and use the keypad or Up/Down arrow key to edit the top scale value. Press **ENTER** to set.
- Step 3. Press the Bottom soft key and use the keypad or Up/Down arrow key to edit the bottom scale value. Press ENTER to set.

| NOTES: The default y-axis scale of the graph varies between the different |                  |  |  |
|---------------------------------------------------------------------------|------------------|--|--|
| modes, as indicated below:                                                |                  |  |  |
| Return Loss:                                                              | 0 to 60 dB       |  |  |
| SWR:                                                                      | 1 to 65.53       |  |  |
| Cable Loss - One Port:                                                    | 0 to 30 dB       |  |  |
| Cable Loss - Two Port:                                                    | +60 to –60 dB(m) |  |  |
| If the scale is not changed, some measurement results may not be easily   |                  |  |  |
| viewed on the screen.                                                     |                  |  |  |

The scale for Return Loss and Cable Loss - One Port modes is always positive and inverted when displayed on the screen (with 0 dB being at the top and 60 dB or 30 dB at the bottom). In those two modes, the negative scale is implied but is not displayed on the screen. For Cable Loss - Two Port mode, the scale extends from positive to negative. Therefore, the display shows both positive and negative numbers in the more traditional scale of +60 dB(m) at the top and -60 dB(m) at the bottom.

## Set the Distance and Waveguide or Cable Type

In Distance-To-Fault (DTF) mode, the length of the transmission line (distance) and the waveguide or cable type are selected. The waveguide type determines the cutoff frequency and waveguide loss, and the cable type determines the velocity propagation and cable attenuation factor. The following procedure can be used to set the distance and select the appropriate cable type.

NOTE: Selecting the correct waveguide or cable is very important for accurate measurements and for identifying faults in the transmission line. Selecting the incorrect waveguide or cable type will shift the DTF trace vertically and horizon-tally making it difficult to accurately locate faults.

Depending upon whether the current calibration is for coaxial cable or waveguide media, the DTF Aid soft key will display the DTF parameters for the appropriate media.

- Step 1. Press the **MODE** key.
- Step 2. Select DTF Return Loss or DTF SWR mode. The Site Master automatically sets D1 to zero.
- **Step 3.** Press the D2 soft key.
- **Step 4.** Enter the appropriate D2 value for the maximum length of the transmission line and press the **ENTER** key to set the D2 value.
- Step 5. Press the DTF Aid soft key.
- Step 6. Using the Up/Down arrow key, highlight Cable = or Waveguide = and press ENTER. Use the Up/Down arrow key to select the cable or waveguide from the list. The custom cable list can be created and uploaded using the Line Sweep Tools application provided with the Site Master.
- Step 7. The Propagation Velocity and Cable loss for the selected coaxial cable, or the Cutoff Frequency and Loss of the selected waveguide, will be displayed, and can be changed using the Up/Down arrow key to select the parameter. Press ENTER to edit, and ENTER again to accept the change.
- Step 8. When all parameters have been set, press ENTER.

## Save and Recall a Setup

### Saving a Setup

Saving a cable and antenna analyzer setup configuration in memory will preserve the calibration information.

- Step 1. To save the configuration in one of the available user setup locations, press SAVE SETUP. There are ten locations in cable and antenna analyzer modes.
- Step 2. Use the key pad or the Up/Down arrow key to select a location.
- Step 3. Press ENTER to save the setup.

#### **Recalling a Setup**

The following procedure recalls a setup from memory.

- Step 1. Press the RECALL SETUP key.
- Step 2. Select the desired setup using the Up/Down arrow key.
- Step 3. Press ENTER to recall the setup.

**NOTE**: Only setups from the current mode are displayed.

## Save and Recall a Display

### Saving a Display

The following procedure saves a display to memory.

**Step 1.** Press the **SAVE DISPLAY** key to activate the alphanumeric menu for trace storage.

Step 2. Use the soft keys to enter a label for the saved trace.

For example, to save a display with the name "TX1 RETURN LOSS" press the soft key group that contains the letter "T" then press the "T" soft key. Press the soft key group that contains the letter "X" then press the "X" soft key. Press the number "1" key on the numeric keypad. Use the soft keys and keypad as necessary to enter the entire name, then press **ENTER** to complete the process.

**NOTES**: More than one trace can be saved using the same alphanumeric name, as traces are stored chronologically, using the time/date stamp.

Pressing the **SAVE DISPLAY** key will bring up the last saved trace name on the input line. Pressing the Delete soft key will erase the entire trace name. To erase only one character of a trace name, press the Up/Down arrow key to select the character, then press the Delete soft key. This feature can be useful when naming traces sequentially, such as: Trace 1, Trace 2, etc.

#### **Recalling a Display**

The following procedure recalls a previously saved display from memory.

Step 1. Press the **RECALL DISPLAY** key.

- Step 2. Select the desired display using the Up/Down arrow key.
- **Step 3.** Press **ENTER** to recall the display.

### Changing the Units

By default, the Site Master displays information in metric units. Use the following procedure to change the display to English units when in cable and antenna analyzer mode.

Step 1. Press the SYS key.

- **Step 2.** Select the Options soft key.
- **Step 3.** Press the Units soft key to change from metric to English measurement units, or vice versa. The current selection is displayed at the bottom left corner of the screen.

## Changing the Language

By default, the Site Master displays messages in English. To change the display language:

- Step 1. Press the SYS key.
- Step 2. Select the Language soft key.
- Step 3. Select the desired language. Choices are English, French, German, Spanish, Chinese, and Japanese. The default language is English.

## **Adjusting Markers**

- Step 1. Press the **MARKER** key to call up the Markers menu.
- Step 2. Press the M1 soft key to select the M1 marker function.

- Step 3. Press the Edit soft key and enter an appropriate value using the keypad or Up/Down arrow key to move the marker without redrawing the trace. Pressing the ON/OFF soft key activates or deactivates the M1 marker function.
- Step 4. Press the Back soft key to return to the Markers Menu.

Step 5. Repeat the steps for markers M2, M3, M4, M5 and M6.

## **Adjusting Limits**

The Site Master offers two types of limits: a single horizontal limit line and segmented limits.

#### Adjusting a Single Limit

- Step 1. Press the LIMIT key.
- Step 2. Press the Single Limit soft key.
- Step 3. Press the Edit soft key.
- **Step 4.** Either enter the value using the numeric keypad or scroll the limit line using the Up/Down arrow key.
- Step 5. Press ENTER to set the location of the limit line.

#### **Adjusting Segmented Limits**

Segmented limit lines are defined separately as five upper limit segments and five lower limit segments. This allows the definition of a spectral mask.

A limit segment is defined by its end points. That is, starting frequency, starting amplitude, ending frequency, and ending amplitude. This procedure describes the setting of two upper limit segments. The steps can be carried over to the other upper limit segments as well as to the lower limit segments.

- **Step 1.** Press the **LIMIT** key.
- Step 2. Press the Multiple Upper Limits soft key.
- Step 3. Press the Segment 1 soft key.
- Step 4. Press the Edit soft key. The status window will successively display the value of the segment endpoints: Start Freq, Start Limit, End Freq, End Limit.
- **Step 5.** Edit each value using the numeric keypad or scroll the limit line using the Up/Down arrow key and press **ENTER** to set.
- **Step 6.** Press the Next Segment soft key to move on to Segment 2. If the status of Segment 2 is OFF, pressing the Next Segment soft key will automatically set the start point of segment 2 equal to the end point of Segment 1.
- Step 7. Repeat these steps for the remaining segments.
- **Step 8.** When the final segment is defined, press the Back soft key to end the editing process.

**NOTES:** The Site Master does not allow overlapping limit segments of the same type. That is, two upper limit segments cannot overlap and two lower limit segments cannot overlap.

The Site Master also does not allow vertical limit segments. A limit segment in which the start and end frequencies are the same, but the limit values are different, cannot be specified.

#### Enabling the Limit Beep

Both limit types can indicate a limit violation by enabling the Limit Beep. An audible "beep" will sound at each data point that violates the defined limit.

Step 1. Press the LIMIT key (numeric keypad number 7).

- **Step 2.** Press the Limit Beep soft key. The status window will indicate that the status of the limit beep is On, and the soft key will remain in the "down" state.
- Step 3. Press the Limit Beep soft key again to disable the limit beep.

NOTE: The audible "beep" will sound when the trace goes higher than the limit in SWR and Return Loss modes (Freq and DTF). The "beep" will sound when the trace goes lower than the limit in Cable Loss Mode.

## Printing

Printing is accomplished by selecting an available printer and pressing the print key as described below. Refer to the particular printer operating manual for specific printer settings.

## **Printing a Screen**

- Step 1. Obtain the desired measurement display.
- Step 2. Press the SYS key and the Options soft key.
- **Step 3.** Press the Printer soft key and select from the displayed menu of supported printers.
- Step 4. Press the **PRINT** key.
- Step 5. Connect the printer as shown in Figure 3-4.

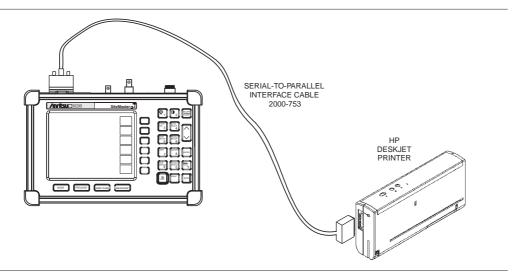

Figure 3-4-. Site Master Printer Setup

## **Printer Switch Settings**

Set the switches on the serial-to-parallel interface cable to the HP Deskjet 450 ink jet printer as follows:

| <u>SW1</u> | <u>SW2</u> | <u>SW3</u> | <u>SW4</u> | <u>SW5</u> | <u>SW6</u> | <u>SW7</u> | <u>SW8</u> |
|------------|------------|------------|------------|------------|------------|------------|------------|
| OFF        | ON         | OFF        | OFF        | OFF        | OFF        | ON         | OFF        |

## Using the Soft Carrying Case

The soft carrying case has been designed such that the strap can be unsnapped to allow the case to be easily oriented horizontally; thus allowing the Anritsu controls to be more easily accessed (Figure 3-5).

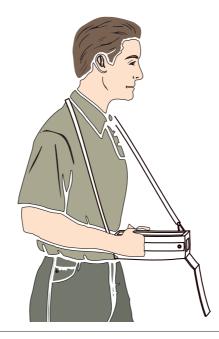

Figure 3-5. Using the Site Master Soft Carrying Case

# Chapter 4 Cable and Antenna Analyzer Measurements

## Introduction

This chapter provides a description of cable and antenna analyzer measurements, including line sweeping fundamentals and line sweeping measurement procedures, available when the Site Master is in frequency or DTF mode.

## Line Sweep Fundamentals

In wireless communication, the transmit and receive antennas are connected to the radio through a transmission line. This transmission line is usually a coaxial cable or waveguide. This connection system is referred to as a transmission feed line system. Figure 4-1 shows an example of a typical transmission feed line system.

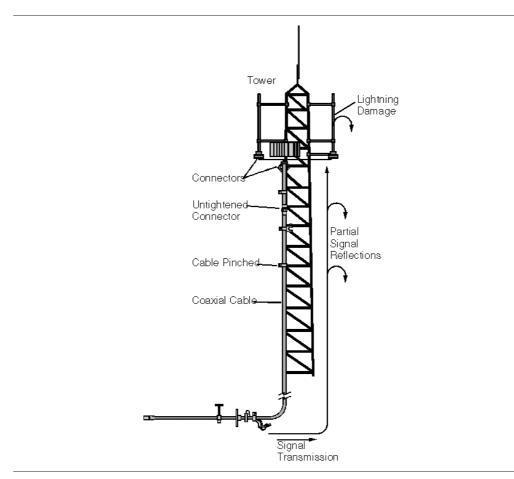

Figure 4-1. A Typical Transmission Feed Line System

The performance of a transmission feed line system may be affected by excessive signal reflection and cable loss. Signal reflection occurs when the RF signal reflects back due to an impedance mismatch or change in impedance caused by excessive kinking or bending of the transmission line. Cable loss is caused by attenuation of the signal as it passes through the transmission line and connectors.

To verify the performance of the transmission feed line system and analyze these problems, three types of line sweeps are required:

**Return Loss Measurement**—Measures the reflected power of the system in decibels (dB). This measurement can also be taken in the Standing Wave Ratio (SWR) mode, which is the ratio of the transmitted power to the reflected power.

**Cable Loss Measurement**—Measures the energy absorbed, or lost, by the transmission line in dB/meter or dB/ft. Different transmission lines have different losses, and the loss is frequency and distance specific. The higher the frequency or longer the distance, the greater the loss.

**Distance-To-Fault (DTF) Measurement**—Reveals the precise fault location of components in the transmission line system. This test helps to identify specific problems in the system, such as connector transitions, jumpers, kinks in the cable or moisture intrusion.

The different measurements are defined as:

**Return Loss - System Sweep**—A measurement made when the antenna is connected at the end of the transmission line. This measurement provides an analysis of how the various components of the system are interacting and provides an aggregate return loss of the entire system.

**Distance To Fault - Load Sweep**—A measurement is made with the antenna disconnected and replaced with a 50 $\Omega$  precision load at the end of the transmission line. This measurement allows analysis of the various components of the transmission feed line system in the DTF mode.

**Cable Loss Sweep**—A measurement made when a short is connected at the end of the transmission line (in Cable Loss - One Port mode), or using the external CW source module and detector (in Cable Loss - Two Port mode). This measurement allows analysis of the signal loss through the transmission line and identifies the problems in the system. High insertion loss in the feed line or jumpers can contribute to poor system performance and loss of coverage.

This whole process of measurements and testing the transmission line system is called Line Sweeping.

## **Fixed CW Mode**

Fixed CW mode can be used to maximize sweep speeds of both frequency and DTF measurements. With Fixed CW on, sweep times can be twice as fast as with Fixed CW off. However, making measurements with Fixed CW on may reduce the instrument's immunity to interfering signals. In a controlled environment, this reduced immunity should not be a problem. In the field however, there can be stray signals from nearby or co-located transmitters that can affect frequency and DTF measurements. Turning Fixed CW on and off can verify that the Site Master is reducing the interfering signals. If there is no appreciable difference, then it should be safe to make measurements with Fixed CW on. Use this feature with caution, as the later introduction of an interfering signal might be mistaken for a problem with the antenna or cable run.

If Fixed CW is on during a normal RL or SWR measurement, the Site Master may be more susceptible to interfering signals. Interfering signals can make the measurement look better or worse than it really is.

NOTE: Fixed CW is always on when the Site Master is in Cable Loss - Two Port mode.

## Information Required for a Line Sweep

The following information must be determined before attempting a line sweep measurement:

- □ System Frequency Range, to set the sweep frequency
- □ Cable Type, to set the cable characteristics for DTF measurements
- Distance of the Cable Run, to set the distance for DTF measurements

## **Typical Line Sweep Test Procedures**

This section provides typical line sweep measurements used to analyze the performance of a transmission feed line system.

### System Return Loss Measurement

System return loss measurement verifies the performance of the transmission feed line system with the antenna connected at the end of the transmission line. To measure the system return loss:

#### **Required Equipment**

| Coaxial Cable                                                                                       | Waveguide                                                          |
|----------------------------------------------------------------------------------------------------|--------------------------------------------------------------------|
| Site Master Model S810D or S820D                                                                    | Site Master Model S810D or S820D                                   |
| Precision Open/Short/Load kits, Anritsu<br>OSLK50 or OSLN50 (or use individual<br>components below) | 1/8 Offset Short                                                   |
| Precision Open/Short, Anritsu 22K50, 22KF50, 22NF50                                                 | 3/8 Offset Short                                                   |
| Precision Load, Anritsu 28K50, 28KF50, 28N50-2 or 28NF50-2                                          | Precision Waveguide Load                                           |
| Test Port Extension Cable, Anritsu<br>15NNF50-1.5B or 15KKF50-1.5A                                  | Test Port Extension Cable, Anritsu<br>15NNF50-1.5B or 15KKF50-1.5A |

#### **Device Under Test**

**D** Transmission Feed Line with Antenna

#### Procedure

Step 1. Press the MODE key.

Step 2. Select Freq-Return Loss using the Up/Down arrow key and press ENTER.

- **Step 3.** Set the start and stop frequencies, automatically by selecting a signal standard or manually using the F1 and F2 soft keys, as described on page 3-3.
- Step 4. Calibrate the Site Master as described on page 3-3.
- **Step 5.** Connect the Device Under Test to the Site Master. A trace will be displayed on the screen when the Site Master is in the sweep mode.
- Step 6. Press SAVE DISPLAY (page 3-9), name the trace, and press ENTER.

NOTE: The antenna must be connected at the end of the transmission feed line when conducting a System Return Loss measurement.

Figure 4-2 is an example of a typical system return loss measurement trace:

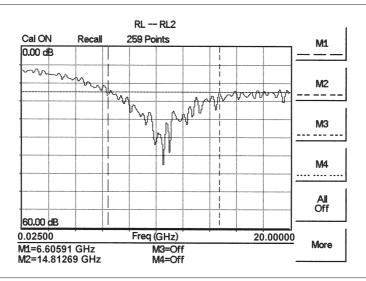

Figure 4-2. Typical System Return Loss Trace

NOTE: The system sweep trace should appear at an approximate return loss of 15 dB ( $\pm$ 3 dB) in the status window. Typically, greater than a 15 dB return loss is measured in the passband of the antenna system.

## **Cable/Waveguide Loss Measurement**

The transmission feed line insertion loss test verifies the signal attenuation level of the cable system in reference to the specification. This test can be conducted with the Site Master in one of two ways: One Port Testing, using either Cable Loss - One Port mode or Return Loss mode, or Two Port Testing, using Cable Loss - Two Port mode. For cable loss values less than 10dB, either method can be used. For cable loss values greater than 10dB, the two-port method must be used to obtain accurate results.

Figure 4-3 shows a comparison between measurements made using the One Port and Two Port Cable Loss modes. Measurements made on a cable with a maximum of 10dB of loss show good correlation between the two modes. Measurements made when the cable is attached to a 20 dB coupler show that the One Port mode is not able to accurately measure the loss, whereas, the Two Port mode measures the overall (cable plus coupler) loss accurately.

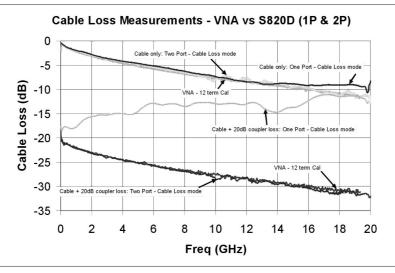

Figure 4-3. Comparison of One Port and Two Port Cable Loss Mode Measurements

## **One Port Testing**

#### **Required Equipment**

| Coaxial Cable                                                                                       | Waveguide                                                          |
|----------------------------------------------------------------------------------------------------|--------------------------------------------------------------------|
| Site Master Model S810D or S820D                                                                    | Site Master Model S810D or S820D                                   |
| Precision Open/Short/Load kits, Anritsu<br>OSLK50 or OSLN50 (or use individual<br>components below) | 1/8 Offset Short                                                   |
| Precision Open/Short, Anritsu 22K50, 22KF50, 22N50 or 22NF50                                        | 3/8 Offset Short                                                   |
| Precision Load, Anritsu 28K50, 28KF50, 28N50-2 or 28NF50-2                                          | Precision Waveguide Load                                           |
| Test Port Extension Cable, Anritsu<br>15NNF50-1.5B or 15KKF50-1.5A                                  | Test Port Extension Cable, Anritsu<br>15NNF50-1.5B or 15KKF50-1.5A |

#### **Device Under Test**

Transmission Feed Line

#### Procedure - Cable Loss - One Port Mode

- Step 1. Press the MODE key.
- **Step 2.** Select FREQ-CABLE LOSS ONE PORT using the Up/Down arrow key and press ENTER.
- Step 3. Set the start and stop frequencies, F1 and F2, as described on page 3-3.
- **Step 4.** Connect the Test Port Extension cable to the RF port and calibrate the Site Master as described on page 3-3.
- **Step 5.** Save the calibration setup (page 3-9).
- **Step 6.** Connect the Device Under Test to the Site Master phase stable Test Port Extension cable. A trace will be displayed on the screen as long as the Site Master is in sweep mode. Connect a Short to the other end of the Device Under Test cable.
- Step 7. Press the MARKER key.
- Step 8. Set M1 to MARKER TO PEAK. The value measured is the minimum loss value.
- **Step 9.** Set M2 to MARKER TO VALLEY. The value measured is the maximum loss value.
- **Step 10.** The average cable loss value (over the entire frequency range in the sweep) is calculated and shown in the message area at the bottom of the display.
- Step 11. Press SAVE DISPLAY (page 3-9), name the trace, and press ENTER.
- **Step 12.** Verify the measured insertion loss against the calculated insertion loss. For example:

|              | Туре     | Attenuation (dB/ft) | × Length (ft) | = Loss (dB) |
|--------------|----------|---------------------|---------------|-------------|
| First Jumper | LDF4-50A | 0.0325              | 20            | 0.65        |
| Main Feeder  | LDF5-50A | 0.0186              | 150           | 2.79        |
| Top Jumper   | LDF4-50A | 0.0325              | 10            | 0.325       |

Number of connector pairs (3) times the loss per pair (in dB) equals the connector loss:  $3 \times 0.28 = 0.84$ .

The insertion loss of the transmission system is equal to:

First Jumper loss + Main Feeder Loss + Top Jumper Loss + Connector Loss:

0.65 + 2.79 + 0.325 + 0.84 = 4.61 dB

#### Procedure - Return Loss Mode

- **Step 1.** Press the MODE key.
- Step 2. Select FREQ-RETURN LOSS using the Up/Down arrow key and press ENTER.
- Step 3. Set the start and stop frequencies, F1 and F2, as described on page 3-3.
- **Step 4.** Connect the Test Port Extension cable to the RF port and calibrate the Site Master as described on page 3-3.
- **Step 5.** Save the calibration set up (page 3-9).

- **Step 6.** Connect the Device Under Test to the Site Master phase stable Test Port Extension cable. A trace will be displayed on the screen as long as the Site Master is in sweep mode. Connect a Short to the other end of the Device Under Test cable.
- Step 7. Press the AMPLITUDE key and set TOP and BOTTOM values of the display.
- Step 8. Press the MARKER key.
- Step 9. Set M1 to MARKER TO PEAK.
- Step 10. Set M2 to MARKER TO VALLEY.
- Step 11. Calculate the insertion loss by averaging M1 (marker to peak) and M2 (marker to valley) and dividing by two as follows:

Insertion Loss = 
$$\frac{\frac{M1+M2}{2}}{2}$$

Step 12. Press SAVE DISPLAY (page 3-9), name the trace, and press ENTER.

Figure 4-4 is an example of a typical transmission line cable loss measurement trace using a standard calibration.

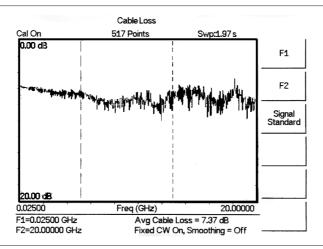

Figure 4-4. Typical Transmission Line Cable Loss Trace

NOTE: In either of the above procedures, apply a smoothing level between 1 and 20 to remove the ripple in the trace data. The ripple, which is produced by multiple reflections from the cable connectors, can cause measurement errors. Removing the ripple allows for more accurate cable loss measurements. Below is an example of how smoothing can remove the ripple in a cable loss measurement to produce a frequency swept average of the data.

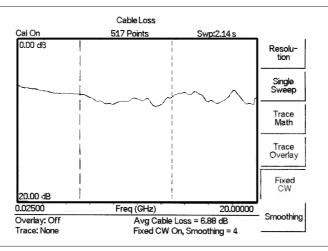

Figure 4-5. Typical Transmission Line Cable Loss Trace with Smoothing Applied

#### **Two Port Testing**

For cable system loss values of less than 10dB, the standard Cable Loss – One Port measurement described in the previous section produces accurate results. However, for systems with cables losses greater than 10dB, a two port measurement is required. With Options 22SF or 22NF, the S810D or S820D use an external CW source module and a detector to make two port measurements. The CW source module generates the stimulus for one end of the cable. The detector connects to the other end of the cable and receives the stimulus. Depending on the return loss of the cables under test, this measurement can produce accurate results for loss values up to 30dB.

#### **Required Equipment**

- □ Site Master Model S810D or S820D with Option 22SF or 22NF
- □ CW Source Module CWM220B-SF or CWM220B-NF (included in option 22xF)
- Detector 560-7850B or 560-7N50B (included in option 22xF)
- □ Test Port Extension Cable, Anritsu 15NNF50-1.5B or 15KKF50-1.5A

#### Procedure - Cable Loss – Two Port Mode

- **Step 1.** Press the MODE key.
- **Step 2.** Select FREQ-CABLE LOSS TWO PORT using the Up/Down arrow key and press **ENTER**.
- Step 3. Set the start and stop frequencies, F1 and F2, as described on page 3-2.
- **Step 4.** Connect the Test Port Extension cable to the RF-Out port of the CWM220B-xF module and calibrate the Site Master as described on page 3-7.
- **Step 5.** Save the calibration setup (page 3-9).
- **Step 6.** Connect the Device Under Test between the Site Master phase stable Test Port Extension cable and the detector. A trace will be displayed on the screen as long as the Site Master is in sweep mode.
- Step 7. Press the MARKER key.
- Step 8. Set M1 to MARKER TO PEAK. The value read is the minimum cable loss value
- **Step 9.** Set M2 to MARKER TO VALLEY. The value read is the maximum cable loss value.
- **Step 10.** The average cable loss value (over the entire frequency range in the sweep) is calculated and shown in the message area at the bottom of the display.
- Step 11. Press SAVE DISPLAY (page 3-9), name the trace, and press ENTER.

## Distance-To-Fault (DTF) Transmission Line Test

The Distance-To-Fault transmission line test verifies the performance of the transmission line assembly and its components and identifies the fault locations in the transmission line system. This test determines the return loss value of each connector pair, cable component and cable to identify the problem location. This test can be performed in the DTF–Return Loss or DTF–SWR mode. Typically, for field applications, the DTF–Return Loss mode is used. To perform this test, disconnect the antenna and connect the load at the end of the transmission line.

#### **Required Equipment**

| Coaxial Cable                                                      | Waveguide                                                          |
|--------------------------------------------------------------------|--------------------------------------------------------------------|
| Site Master Model S810C or S820C                                   | Site Master Model S810C or S820C                                   |
| Precision Open/Short, Anritsu 22K50, 22KF50, 22N50 or 22NF50       | 1/8 Offset                                                         |
| Precision Load, Anritsu 28K50, 28KF50, 28N50-2 or 28NF50-2         | 3/8 Offset                                                         |
| Test Port Extension Cable, Anritsu<br>15NNF50-1.5C or 15KKF50-1.5C | Precision Waveguide Load                                           |
| Optional 510-90 Adapter, DC to 7.5 GHz, 50 ohm, 7/16(F)-N(M)       | Test Port Extension Cable, Anritsu<br>15NNF50-1.5C or 15KKF50-1.5C |
| Ruggedized Adapter, Precision RK (m) to N (f) Anritsu 34RKNF50     | Optional 510-90 Adapter, DC to 7.5 GHz, 50 ohm, 7/16(F)-N(M)       |

#### **Device Under Test**

□ Transmission Feed Line with Load

#### Procedure - Return Loss Mode

The following steps explain how to make a DTF measurement in return loss mode.

- Step 1. Press the **MODE** key.
- Step 2. Select DTF-Return Loss using the Up/Down arrow key and press ENTER.
- **Step 3.** Connect the Test Port Extension cable to the RF port and calibrate the Site Master as described on page 3-3.
- Step 4. Save the calibration set up (page 3-9).
- **Step 5.** Connect the Device Under Test to the Site Master phase stable Test Port Extension cable. A trace will be displayed on the screen as long as the Site Master is in sweep mode.
- Step 6. Press the FREQ/DIST key.
- Step 7. Set the D1 and D2 values. The Site Master default for D1 is zero.

#### If the media being tested is coaxial cable:

**Step 8.** Press the DTF Aid soft key and select the appropriate Cable Type to set the correct propagation velocity and attenuation factor.

NOTE: Selecting the right propagation velocity, attenuation factor and distance is very important for accurate measurements, otherwise the faults can not be identified accurately.

Step 9. Press SAVE DISPLAY (page 3-9) name the trace, and press ENTER.

Step 10. Record the connector transitions.

Figure 4-6 shows an example of a typical DTF return loss measurement trace.

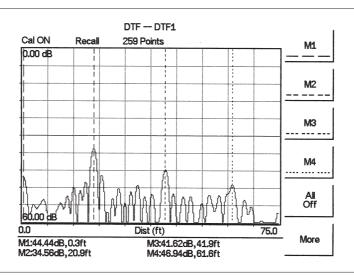

Figure 4-6. Typical DTF Return Loss Trace

In the above example:

- Marker M1 marks the first connector, the end of the Site Master phase stable Test Port Extension cable.
- □ Marker M2 marks the first jumper cable.
- □ Marker M3 marks the end of the main feeder cable.
- □ Marker M4 is the load at the end of the entire transmission line.

#### If the media being tested is waveguide:

**Step 11.** Press the DTF AID soft key and select the appropriate waveguide type to set the cutoff frequency and loss factor.

NOTE: Selecting the right cutoff frequency and propagation loss is very important for accurate measurements, otherwise the faults can not be identified accurately and insertion loss will be incorrect.

Step 12. Press SAVE DISPLAY (page 3-9) name the trace, and press ENTER.

#### Procedure - DTF-SWR Mode

The following steps explain how to measure DTF in SWR mode.

Step 1. Press the MODE key.

Step 2. Select the DTF-SWR using the Up/Down arrow key and press ENTER.

Step 3. Follow the same procedure as DTF-Return Loss mode, above.

### Resolution

There are three sets of data points (130, 259 and 517) available in the Site Master. The factory default is 259 data points. By increasing the number of data points the measurement accuracy and transmission line distance to measure will increase.

Step size =  $\frac{(1.5 \times 10^8)(Vp)}{\Delta F}$ 

Where  $V_p$  is the relative propagation velocity of the cable and  $\Delta F$  is the stop frequency minus the start frequency (Hz).

The maximum distance is:  $D_{max} = \text{step size} \times (\# \text{ of datapoints} - 1)$ 

Increasing the data points increases the sweep time and increases the accuracy of the measurement. CW mode On or Off can also affect sweep speed (see CW Mode, page 4-2 for details).

## Antenna Subsystem Return Loss Test

Antenna Subsystem return loss measurement verifies the performance of the transmit and receive antennas. This measurement can be used to analyze the performance of the antenna before installation. The antenna can be tested for the entire frequency band, or tested to a specific frequency range. Transmit and receive frequency measurements are conducted separately. The following steps explain how to measure the antenna loss in return loss mode.

#### **Required Equipment**

| Coaxial Cable                                                      | Waveguide                                                          |
|--------------------------------------------------------------------|--------------------------------------------------------------------|
| Site Master Model S810D or S820D                                   | Site Master Model S810D or S820D                                   |
| Precision Open/Short, Anritsu 22K50, 22KF50, 22NF50                | 1/8 Offset                                                         |
| Precision Load, Anritsu 28K50, 28KF50, 28N50-2 or 28NF50-2         | 3/8 Offset                                                         |
| Test Port Extension Cable, Anritsu<br>15NNF50-1.5C or 15KKF50-1.5C | Precision Waveguide Load                                           |
| Optional 510-90 Adapter, DC to 7.5 GHz, 50 ohm, 7/16(F)-N(M)       | Test Port Extension Cable, Anritsu<br>15NNF50-1.5C or 15KKF50-1.5C |
| Ruggedized Adapter, Precision RK (m) to N (f) Anritsu 34RKNF50     | Optional 510-90 Adapter, DC to 7.5 GHz, 50 ohm, 7/16(F)-N(M)       |

#### **Device Under Test**

Antenna Sub Assembly

#### Procedure

- Step 1. Press the MODE key.
- Step 2. Select Freq-Return Loss using the Up/Down arrow key and press ENTER.
- **Step 3.** Connect the Test Port Extension cable to the RF port and calibrate the Site Master as described on page 3-3.
- Step 4. Press SAVE SETUP and save the calibration set up (page 3-9).
- **Step 5.** Connect the Device Under Test to the Site Master phase stable Test Port Extension cable.
- Step 6. Press the MARKER key.
- Step 7. Set markers M1 and M2 to the desired frequencies.
- Step 8. Record the lowest return loss over the specified frequency range.
- Step 9. Press SAVE DISPLAY (page 3-9) name the trace, and press ENTER.

RL --- RL2 Cal ON Recall 259 Points M1 0.00 dB ∿∿ M2 ANT vγ MЗ ---M4 . . . . . . . . . All Off 60.00 dB 0.02500 Freq (GHz) 20.00000 More M1=6.60591 GHz M3=Off M2=14.81269 GHz M4=Off

The following trace is an example of an antenna return loss measurement trace.

Figure 4-7. Antenna Return Loss Trace

Calculate the threshold value and compare the recorded Lowest Return Loss to the calculated threshold value.

Maximum Return Loss =  $-20\log\left(\frac{VSWR - 1}{VSWR + 1}\right)$ 

NOTES: VSWR is the antenna manufacturer's specified VSWR.

Use Line Sweep Tools to convert VSWR to Return Loss, or Return Loss to VSWR.

If the measured return loss is less than the calculated threshold value, the test fails and the antenna must be replaced.

# Chapter 5 Power Measurement

# Introduction

The Site Master can be used for making power measurements with broadband RF detectors, such as the 10 MHz to 20 GHz Anritsu 560-7N50B or 560-7S50B. The power monitor displays the measured power results in dBm or Watts.

# **Power Measurement**

### **Required Equipment**

- □ Site Master Model S810D or S820D
- □ Broadband RF detector, Anritsu P/N 560-7N50B
- □ 30 dB, 50 Watt, bi-directional, DC -18 GHz, N(m) N(f), Attenuator, 42N50A-30

#### Procedure

- Step 1. Press the **ON/OFF** key on the Site Master.
- Step 2. Press the MODE key.
- Step 3. Use the Up/Down arrow key to select the Power Monitor mode and press **ENTER**.

NOTE: If the detector is not installed, the Site Master will display an error message (page 2-21). If the detector is installed and the error message appears, check the connections between the detector cable and the Site Master connector. If the error message persists, contact the nearest Anritsu Service Center.

#### **Zeroing the Power Monitor**

Step 4. With no power applied to the DUT, press the Zero soft key. Wait for a few seconds while the Site Master accumulates data samples of the quiescent power. When complete, Zero Adj: On is displayed in the message area.

#### **Measuring High Input Power Levels**

- Step 5. Insert an attenuator between the DUT and the RF detector to protect the Site Master so that the input power level is less than or equal to 20 dBm.
- Step 6. Press the Offset dB soft key.
- **Step 7.** Enter the attenuation in dB using the keypad. Press the **ENTER** key to complete the entry. The message area will show Relative: On along with the entered value in dB.

#### **Displaying Power in dBm and Watts**

Step 8. Press the Units soft key to display power in Watts.

#### **Displaying Relative Power**

NOTE: With option 22, the Site Master can make this relative power measurement over a swept frequency range (page 4-8).

- Step 9. With the desired base power level input to the Site Master, press the REL soft key. The message area will show Relative: On and the power reading will indicate 100%.
- **Step 10.** Press the Units soft key to display power in dBm. Since Relative is ON, the power reading will be in dBr, relative to the base power level.

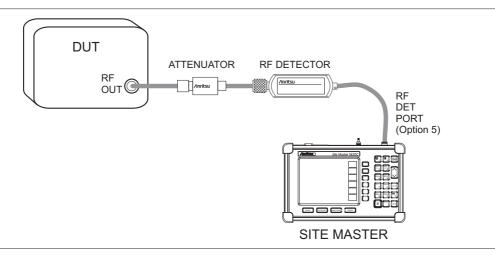

Figure 5-1. Power Monitor Measurement Setup for Absolute Power Measurements

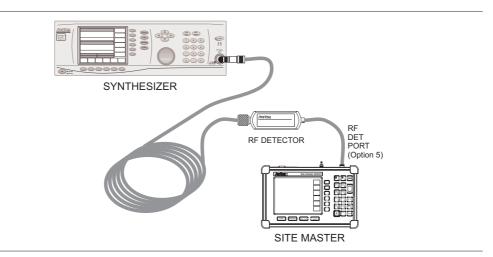

Figure 5-2. Power Monitor Measurement Setup for Thru Line Insertion Measurements

NOTE: With Option 5, the Site Master is equipped with an interface connector that mates directly with the RF detector.

With Option 22, the Site Master is equipped with a different interface connector that mates to the CW source module. With the CW source module installed on the Site Master, power monitor measurements can still be made using the detector attached to the module. Use the standard Power Monitor mode to make such measurements.

Alternatively, to use the Power Monitor mode without the CW source module, the RF detector can be connected directly to the Site Master via the adaptor cable, Anritsu part number 66379.

# Chapter 6 Anritsu Tool Box and Line Sweep Tools

## Introduction

This chapter provides a brief overview of the Anritsu Tool Box and the Line Sweep Tools program. For detailed information about Line Sweep Tools, refer to the program Help.

# Anritsu Tool Box with Line Sweep Tools

The Anritsu Tool Box is a central location to open an Anritsu measurement, visit the Anritsu web site, or launch an Anritsu application (Figure 6-1). To open the Anritsu Tool Box, either click on the shortcut icon on the desktop or click Start and navigate through the Programs folder to the Anritsu folder. Then click on the Anritsu Tool Box shortcut to open the Anritsu Tool Box. Once the Tool Box is open, move the mouse pointer over any of the application icons to view a short description of the application.

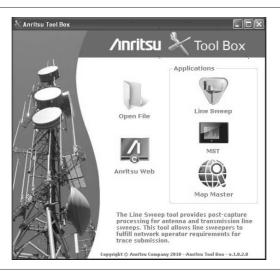

Figure 6-1. Anritsu Tool Box

# Installing the Software

Place the Installation DVD in your computer and follow the on-screen instructions (Figure 6-2).

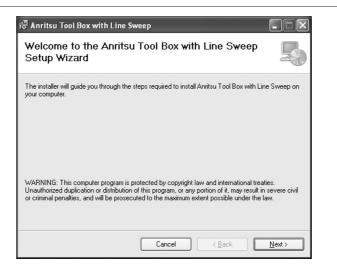

Figure 6-2. Installing Anritsu Tool Box with Line Sweep Tools

| Folders                                                                | × | Name                      |
|------------------------------------------------------------------------|---|---------------------------|
| 🞯 Desktop                                                              |   | Files Currently on the CD |
| <ul> <li>         ⊞ My Documents         <ul> <li></li></ul></li></ul> |   | 🐻 setup.exe               |

Figure 6-3. setup.exe on the Anritsu Tool Box DVD

If the installer does not autostart, navigate to the DVD and run setup.exe (Figure 6-3).

The installation will start. Follow the on-screen instructions. The software is also available free of charge from the Anritsu web site (http://www.anritsu.com).

# **Other Software**

The Anritsu Tool Box may also contain the Anritsu Master Software Tools software links and the Anritsu Map Master software. If this software had already been installed on your computer, the Tool Box will link to it. If not, clicking on the icons will bring you to the Anritsu web site where you will be able to download the software free of charge.

# Why use Line Sweep Tools?

Like its predecessor, Hand Held Software Tools (HHST), Line Sweep Tools is intuitive for most users. However, unlike HHST, Line Sweep Tools has the capability to work rapidly with a large number of traces. Line Sweep Tools is a program designed to increase productivity for people who work with dozens of Cable traces, Antenna traces, and Passive Intermodulation (PIM) traces every day.

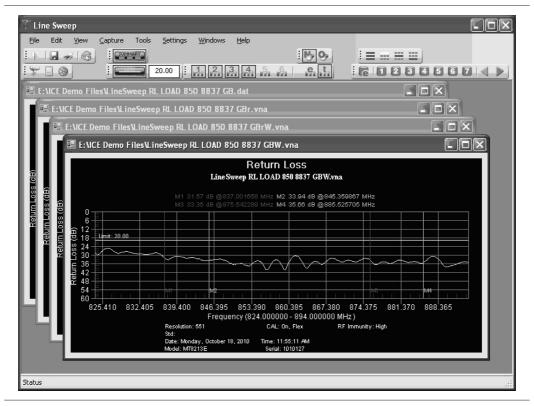

Figure 6-4. Anritsu Line Sweep Tools

Line Sweep Tools will:

- □ Collect sweeps from Anritsu PIM and Line Sweep gear.
- □ Help verify that those sweeps are done properly and that the Cable, Antenna and PIM sweeps meet specifications.
- □ Help create reports of the findings quickly and to a professional standard.

Line Sweep Tools can open DAT files from HHST; or VNA/DAT files from Anritsu's E-series instruments. It also can open PIM files. Either way, once the file is opened with Line Sweep Tools, it can be inspected and modified in many different ways. Line Sweep Tools saves files as a new type of DAT file, and can export traces as VNA, text, JPG, BMP, or PNG. Line Sweep Tools does not produce files that can be opened by HHST.

### Line Sweep Tools Features

The Line Sweep Tools user interface is familiar to users of Hand Held Software Tools, the current industry standard line sweep post-capture trace processing software. This leads to a short learning curve and easy trace collection, validation, and reporting.

Anritsu's Line Sweep Tools program includes:

- Presets for markers and limit lines take hours off the report preparation time for a user with dozens of traces to verify.
- □ The Report Generator which makes generating PDF reports for multiple traces, with logos, quick and easy.
- □ Dual Trace viewing mode ensures compatibility with the E series line sweep instruments.
- □ A naming grid makes renaming files, titles, and subtitles much quicker and error free.
- □ Line Sweep Tools can open DAT or VNA files from a wide range of current and supported Anritsu hand-held instruments.
- □ Line Sweep Tools can open the PIM files generated by Passive Inter-Modulation measurements.

# Appendix A Reference Data

# **Coaxial Cable Technical Data**

Tables A-1 and A-2 provide standard listings of common coaxial cables along with their Relative Propagation Velocity and Nominal Attenuation values in dB/m @ 1, 2, and 2.5 GHz. (N/A indicates that the specification is not applicable to the listed cable.)

| Manufacturer | Cable Type     | Relative<br>Propagation<br>Velocity (Vf) | Nominal<br>Attenuation<br>dB/m @<br>1 GHz | Nominal<br>Attenuation<br>dB/m @<br>2 GHz | Nominal<br>Attenuation<br>dB/m @<br>2.5 GHz |
|--------------|----------------|------------------------------------------|-------------------------------------------|-------------------------------------------|---------------------------------------------|
| Andrew       | FSJ1-50A       | 0.84                                     | 0.197                                     | 0.285                                     | 0.313                                       |
| Andrew       | FSJ2-50        | 0.83                                     | 0.134                                     | 0.196                                     | 0.222                                       |
| Andrew       | FSJ4-50B       | 0.81                                     | 0.119                                     | 0.176                                     | 0.201                                       |
| Andrew       | LDF4-50A       | 0.88                                     | 0.073                                     | 0.107                                     | 0.121                                       |
| Andrew       | LDF5-50A       | 0.89                                     | 0.041                                     | 0.061                                     | 0.070                                       |
| Andrew       | LDF6-50        | 0.89                                     | 0.029                                     | 0.044                                     | 0.051                                       |
| Andrew       | LDF7-50A       | 0.88                                     | 0.024                                     | 0.037                                     | 0.043                                       |
| Andrew       | LDF12-50       | 0.88                                     | 0.021                                     | 0.033                                     | N/A                                         |
| Andrew       | LDF4.5-50      | 0.89                                     | 0.054                                     | 0.08                                      | 0.091                                       |
| Andrew       | LDF5-50B       | 0.91                                     | 0.041                                     | 0.061                                     | 0.07                                        |
| Andrew       | HJ4-50         | 0.914                                    | 0.087                                     | 0.137                                     | 0.15                                        |
| Andrew       | HJ4.5-50       | 0.92                                     | 0.054                                     | 0.079                                     | 0.084                                       |
| Andrew       | HJ5-50         | 0.916                                    | 0.042                                     | 0.063                                     | 0.07                                        |
| Andrew       | HJ7-50A        | 0.921                                    | 0.023                                     | 0.034                                     | 0.04                                        |
| Andrew       | HJ12-50        | 0.931                                    | 0.019                                     | 0.029                                     | N/A                                         |
| Andrew       | VXL5-50        | 0.88                                     | 0.045                                     | 0.066                                     | 0.075                                       |
| Andrew       | VXL6-50        | 0.88                                     | 0.032                                     | 0.048                                     | 0.055                                       |
| Andrew       | VXL7-50        | 0.88                                     | 0.024                                     | 0.037                                     | 0.043                                       |
| Andrew       | AVA5-50 7/8"   | 0.91                                     | 0.0376                                    | 0.0553                                    | 0.0627                                      |
| Andrew       | AVA7-50 1 5/8" | 0.92                                     | 0.0225                                    | 0.0336                                    | 0.0384                                      |
| Andrew       | VXL5-50 7/8"   | 0.88                                     | 0.0446                                    | 0.0659                                    | 0.0750                                      |
| Andrew       | VXL6-50 1 1/4" | 0.88                                     | 0.0320                                    | 0.0483                                    | 0.0560                                      |
| Andrew       | VXL7-50 1 5/8" | 0.88                                     | 0.0243                                    | 0.0371                                    | 0.0427                                      |
| Andrew       | EFX2-50        | 0.85                                     | 0.0368                                    | 0.0541                                    | 0.0615                                      |
| Andrew       | HL4RP-50A      | 0.88                                     | 0.0226                                    | 0.0331                                    | 0.0376                                      |

 Table A-1.
 Coaxial Cable Technical Data (1 of 4)

### Table A-1. Coaxial Cable Technical Data (2 of 4)

| Manufacturer | Cable Type     | Relative<br>Propagation<br>Velocity (Vf) | Nominal<br>Attenuation<br>dB/m @<br>1 GHz | Nominal<br>Attenuation<br>dB/m @<br>2 GHz | Nominal<br>Attenuation<br>dB/m @<br>2.5 GHz |
|--------------|----------------|------------------------------------------|-------------------------------------------|-------------------------------------------|---------------------------------------------|
| Belden       | RG8, 8A        | 0.659                                    | 0.262                                     | N/A                                       | N/A                                         |
| Belden       | RG9, 9A        | 0.659                                    | 0.289                                     | N/A                                       | N/A                                         |
| Belden       | RG17, 17A      | 0.659                                    | 0.18                                      | N/A                                       | N/A                                         |
| Belden       | RG55, 55A, 55B | 0.659                                    | 0.541                                     | N/A                                       | N/A                                         |
| Belden       | RG58, 58B      | 0.659                                    | 0.558                                     | N/A                                       | N/A                                         |
| Belden       | RG58A, 58C     | 0.659                                    | 0.787                                     | N/A                                       | N/A                                         |
| Belden       | RG142          | 0.659                                    | 0.443                                     | N/A                                       | N/A                                         |
| Belden       | RG174          | 0.659                                    | 0.984                                     | N/A                                       | N/A                                         |
| Belden       | RG178B         | 0.659                                    | 1.509                                     | N/A                                       | N/A                                         |
| Belden       | RG188          | 0.659                                    | 1.017                                     | N/A                                       | N/A                                         |
| Belden       | RG213          | 0.659                                    | 0.292                                     | N/A                                       | N/A                                         |
| Belden       | RG214          | 0.659                                    | 0.292                                     | N/A                                       | N/A                                         |
| Belden       | RG223          | 0.659                                    | 0.535                                     | N/A                                       | N/A                                         |
| Cablewave    | HCC12-50J      | 0.915                                    | 0.087                                     | 0.126                                     | 0.137                                       |
| Cablewave    | HCC78-50J      | 0.915                                    | 0.041                                     | 0.061                                     | 0.066                                       |
| Cablewave    | HCC158-50J     | 0.95                                     | 0.022                                     | 0.031                                     | 0.033                                       |
| Cablewave    | HCC300-50J     | 0.96                                     | 0.015                                     | N/A                                       | N/A                                         |
| Cablewave    | HCC312-50J     | 0.96                                     | 0.013                                     | N/A                                       | N/A                                         |
| Cablewave    | HF 4-1/8" Cu2Y | 0.97                                     | 0.01                                      | N/A                                       | N/A                                         |
| Cablewave    | HF 5" Cu2Y     | 0.96                                     | 0.007                                     | N/A                                       | N/A                                         |
| Cablewave    | HF 6-1/8" Cu2Y | 0.97                                     | 0.006                                     | N/A                                       | N/A                                         |
| Cablewave    | FLC 38-50J     | 0.88                                     | 0.115                                     | 0.169                                     | 0.19                                        |
| Cablewave    | FLC 12-50J     | 0.88                                     | 0.072                                     | 0.11                                      | 0.134                                       |
| Cablewave    | FLC 78-50J     | 0.88                                     | 0.041                                     | 0.061                                     | 0.072                                       |
| Cablewave    | FLC 114-50J    | 0.88                                     | 0.033                                     | 0.05                                      | 0.059                                       |
| Cablewave    | FLC158-50J     | 0.88                                     | 0.025                                     | 0.038                                     | 0.042                                       |
| Comscope     | CR50 540 PE    | 0.88                                     | 0.069                                     | 0.103                                     | 0.116                                       |
| Comscope     | CR50 1070PE    | 0.88                                     | 0.037                                     | 0.055                                     | 0.064                                       |
| Comscope     | CR50 1873PE    | 0.88                                     | 0.022                                     | 0.0344                                    | 0.04                                        |
| Eupen        | EC4-50 1/2     | 0.88                                     | 0.074                                     | 0.109                                     | 0.124                                       |
| Eupen        | EC4.5-50 5/8   | 0.88                                     | 0.056                                     | 0.083                                     | 0.094                                       |
| Eupen        | EC5-50 7/8     | 0.88                                     | 0.041                                     | 0.061                                     | 0.069                                       |
| Eupen        | EC6-50 1-1/4   | 0.88                                     | 0.03                                      | 0.045                                     | 0.052                                       |

 Table A-1.
 Coaxial Cable Technical Data (3 of 4)

| Manufacturer | Cable Type            | Relative<br>Propagation<br>Velocity (Vf) | Nominal<br>Attenuation<br>dB/m @<br>1 GHz | Nominal<br>Attenuation<br>dB/m @<br>2 GHz | Nominal<br>Attenuation<br>dB/m @<br>2.5 GHz |
|--------------|-----------------------|------------------------------------------|-------------------------------------------|-------------------------------------------|---------------------------------------------|
| Eupen        | EC7-50 1-5/8          | 0.88                                     | 0.025                                     | 0.038                                     | 0.043                                       |
| Eupen        | EC12-50 2-1/4         | 0.88                                     | 0.022                                     | 0.034                                     | 0.039                                       |
| NK Cables    | RF ½" -50             | 0.88                                     | 0.0757                                    | 0.112                                     | 0.127                                       |
| NK Cables    | RF 1⁄2" -50 GHF       | 0.88                                     | 0.0757                                    | 0.112                                     | 0.127                                       |
| NK Cables    | RF 1⁄2" -50 BHF       | 0.88                                     | 0.0757                                    | 0.112                                     | 0.127                                       |
| NK Cables    | RF 5/8"-50            | 0.88                                     | 0.0518                                    | 0.0768                                    | 0.087                                       |
| NK Cables    | RF 5/8"-50<br>GHF"    | 0.88                                     | 0.0518                                    | 0.0768                                    | 0.087                                       |
| NK Cables    | RF 5/8"-50<br>BHF"    | 0.88                                     | 0.0518                                    | 0.0768                                    | 0.087                                       |
| NK Cables    | RF 7/8"-50            | 0.88                                     | 0.0413                                    | 0.062                                     | 0.07                                        |
| NK Cables    | RF 7/8"-50<br>GHF"    | 0.88                                     | 0.0413                                    | 0.062                                     | 0.07                                        |
| NK Cables    | RF 7/8"-50<br>BHF"    | 0.88                                     | 0.0413                                    | 0.062                                     | 0.07                                        |
| NK Cables    | RF 1 5/8" -50         | 0.88                                     | 0.0248                                    | 0.038                                     | 0.044                                       |
| NK Cables    | RF 1 5/8" -50<br>GHF" | 0.88                                     | 0.0248                                    | 0.038                                     | 0.044                                       |
| NK Cables    | RF 1 5/8" -50<br>BHF" | 0.88                                     | 0.0248                                    | 0.038                                     | 0.044                                       |
| NK Cables    | RF 2 ¼" -50           | 0.88                                     | 0.021                                     | 0.034                                     | N/A                                         |
| NK Cables    | RF 2 ¼" -50<br>GHF    | 0.88                                     | 0.021                                     | 0.034                                     | N/A                                         |
| NK Cables    | RF 2 ¼" -50<br>BHF    | 0.88                                     | 0.021                                     | 0.034                                     | N/A                                         |
| NK Cables    | RFF 3/8" -50          | 0.81                                     | 0.147                                     | 0.218                                     | 0.25                                        |
| NK Cables    | RFF 3/8" -50<br>GHF   | 0.81                                     | 0.147                                     | 0.218                                     | 0.25                                        |
| NK Cables    | RFF 3/8" -50<br>BHF   | 0.81                                     | 0.147                                     | 0.218                                     | 0.25                                        |
| NK Cables    | RFF 1/2" -50          | 0.82                                     | 0.112                                     | 0.167                                     | 0.19                                        |
| NK Cables    | RFF ½" -50<br>GHF     | 0.82                                     | 0.112                                     | 0.167                                     | 0.19                                        |
| NK Cables    | RFF ½" -50<br>BHF     | 0.82                                     | 0.112                                     | 0.167                                     | 0.19                                        |
| NK Cables    | RFF 7/8" -50          | 0.84                                     | 0.052                                     | 0.078                                     | 0.089                                       |
| NK Cables    | RFF 7/8" -50<br>GHF   | 0.84                                     | 0.052                                     | 0.078                                     | 0.089                                       |
| NK Cables    | RFF 7/8" -50<br>BHF   | 0.84                                     | 0.052                                     | 0.078                                     | 0.089                                       |

#### Table A-1. Coaxial Cable Technical Data (4 of 4)

| Manufacturer | Cable Type | Relative<br>Propagation<br>Velocity (Vf) | Nominal<br>Attenuation<br>dB/m @<br>1 GHz | Nominal<br>Attenuation<br>dB/m @<br>2 GHz | Nominal<br>Attenuation<br>dB/m @<br>2.5 GHz |
|--------------|------------|------------------------------------------|-------------------------------------------|-------------------------------------------|---------------------------------------------|
| Times        | LMR100     | 0.8                                      | 0.792                                     | 1.15                                      | 1.31                                        |
| Times        | LMR200     | 0.83                                     | 0.344                                     | 0.49                                      | 0.554                                       |
| Times        | LMR240     | 0.84                                     | 0.262                                     | 0.377                                     | 0.424                                       |
| Times        | LMR400     | 0.85                                     | 0.135                                     | 0.196                                     | 0.222                                       |
| Times        | LMR500     | 0.86                                     | 0.109                                     | 0.159                                     | 0.18                                        |
| Times        | LMR600     | 0.87                                     | 0.087                                     | 0.128                                     | 0.145                                       |
| Times        | LMR900     | 0.87                                     | 0.056                                     | 0.086                                     | 0.098                                       |
| Times        | LMR1200    | 0.88                                     | 0.044                                     | 0.065                                     | 0.074                                       |
| Times        | LMR1700    | 0.89                                     | 0.033                                     | 0.049                                     | 0.056                                       |
| -            | 310801     | 0.821                                    | 0.115                                     | N/A                                       | N/A                                         |
| -            | 311201     | 0.82                                     | 0.18                                      | N/A                                       | N/A                                         |
| -            | 311501     | 0.8                                      | 0.23                                      | N/A                                       | N/A                                         |
| -            | 311601     | 0.8                                      | 0.262                                     | N/A                                       | N/A                                         |
| -            | 311901     | 0.8                                      | 0.377                                     | N/A                                       | N/A                                         |
| -            | 352001     | 0.8                                      | 0.377                                     | N/A                                       | N/A                                         |

 Table A-2.
 Coaxial Cable Technical Data

| Cable Type | Maximum Frequency<br>(GHz) | Relative Propagation<br>Velocity (V <sub>f</sub> ) | Nominal Attenuation<br>dB/m @ 6 GHz |
|------------|----------------------------|----------------------------------------------------|-------------------------------------|
| FSJ1-50A   | 20.4                       | 0.84                                               | 0.53                                |
| FSJ2-50    | 13.4                       | 0.83                                               | 0.37                                |
| FSJ4-50B   | 10.2                       | 0.81                                               | 0.35                                |
| EFX2-50    | 13.5                       | 0.85                                               | 0.34                                |
| LDF1-50    | 15.8                       | 0.86                                               | 0.31                                |
| LDF2-50    | 13.5                       | 0.88                                               | 0.32                                |
| LDF4-50A   | 8.8                        | 0.88                                               | 0.22                                |
| HJ4-50     | 10.9                       | 0.914                                              | 0.26                                |
| HJ4.5-50   | 6.6                        | 0.92                                               | 0.15                                |

# **Calibration Components**

The calibration components part numbers in the following table are broken down as follows:

- xx: 23 = 1/8 Offset Short 24 = 3/8 Offset Short
  - 26 = Precision Load

Table A-3. Precision Waveguide Calibration Components

| Part Number | Freq. Range        | Waveguide Type | Compatible Flanges                                                                                                 |
|-------------|--------------------|----------------|----------------------------------------------------------------------------------------------------|
| xxUM70      | 5.85 to 8.20 GHz   | WR137, WG14    | CAR70, PAR70, UAR 70,<br>PDR70                                                                                     |
| xxUM84      | 7.05 to 10.00 GHz  | WR112, WG15    | CBR84, UBR84, PBR84, PDR84                                                                                         |
| xxUM100     | 8.20 to 12.40 GHz  | WR90, WG16     | CBR100, UBR100, PBR100,<br>PDR100                                                                                  |
| xxUM120     | 10.00 to 15.00 GHz | WR75, WG17     | CBR120, UBR120, PBR120,<br>PDR120                                                                                  |
| xxUA187     | 3.95 to 5.85 GHz   | WR187, WG12    | CPR187F, CPR187G,<br>UG-1352/U, UG-1353/U,<br>UG-1728/U, UG-1729/U,<br>UG-148/U, UG-149A/U                         |
| xxUA137     | 5.85 to 8.20 GHz   | WR137, WG14    | CPR137F, CPR137G,<br>UG-1356/U, UG-1357/U,<br>UG-1732/U, UG-1733/U,<br>UG-343B/U, UG-344/U,<br>UG-440B/U, UG-441/U |
| xxUA112     | 7.05 to 10.00 GHz  | WR112, WG15    | CPR112F, CPR112G,<br>UG-1358/U, UG-1359/U,<br>UG-1734/U, UG-1735/U,<br>UG-52B/U, UG-51/U,<br>UG-137B/U, UG-138/U   |
| xxUA90      | 8.20 to 12.40 GHz  | WR90, WG16     | CPR90F, CPR90G, UG-1360/U,<br>UG-1361/U, UG-1736/U,<br>UG-1737/U, UG-40B/U,<br>UG-39/U, UG-135/U,<br>UG-136B/U     |
| xxUA62      | 12.40 to 18.00 GHz | WR62, WG18     | UG-541A/U, UG-419/U,<br>UG-1665/U, UG1666/U                                                                        |
| xxUA42      | 17.00 to 26.50 GHz | WR42, WG20     | UG-596A/U, UG-595/U,<br>UG-597/U, UG-598A/U                                                                        |

# Waveguide-to-Coaxial Adapters

Part numbers that end with N = N type connector, part numbers that end with K = K type connectors.

| Table A-4. | Coaxial to | Universal | Waveguide | Adapters |
|------------|------------|-----------|-----------|----------|
|------------|------------|-----------|-----------|----------|

| Part Number | Freq. Range        | Waveguide Type | Compatible Flanges                                                                                                 |
|-------------|--------------------|----------------|----------------------------------------------------------------------------------------------------|
| 35UM70N     | 5.85 to 8.20 GHz   | WR137, WG14    | CAR70, PAR70, UAR 70,<br>PDR70                                                                                     |
| 35UM84N     | 7.05 to 10.00 GHz  | WR112, WG15    | CBR84, UBR84, PBR84, PDR84                                                                                         |
| 35UM100N    | 8.20 to 12.40 GHz  | WR90, WG16     | CBR100, UBR100, PBR100,<br>PDR100                                                                                  |
| 35UM120N    | 10.00 to 15.00 GHz | WR75, WG17     | CBR120, UBR120, PBR120,<br>PDR120                                                                                  |
| 35UA187N    | 3.95 to 5.85 GHz   | WR187, WG12    | CPR187F, CPR187G,<br>UG-1352/U, UG-1353/U,<br>UG-1728/U, UG-1729/U,<br>UG-148/U, UG-149A/U                         |
| 35UA137N    | 5.85 to 8.20 GHz   | WR137, WG14    | CPR137F, CPR137G,<br>UG-1356/U, UG-1357/U,<br>UG-1732/U, UG-1733/U,<br>UG-343B/U, UG-344/U,<br>UG-440B/U, UG-441/U |
| 35UA112N    | 7.05 to 10.00 GHz  | WR112, WG15    | CPR112F, CPR112G,<br>UG-1358/U, UG-1359/U,<br>UG-1734/U, UG-1735/U,<br>UG-52B/U, UG-51/U,<br>UG-137B/U, UG-138/U   |
| 35UA90N     | 8.20 to 12.40 GHz  | WR90, WG16     | CPR90F, CPR90G, UG-1360/U,<br>UG-1361/U, UG-1736/U,<br>UG-1737/U, UG-40B/U,<br>UG-39/U, UG-135/U,<br>UG-136B/U     |
| 35UA62N     | 12.40 to 18.00 GHz | WR62, WG18     | UG-541A/U, UG-419/U,<br>UG-1665/U, UG1666/U                                                                        |
| 35UA42K     | 7.00 to 26.50 GHz  | WR42, WG20     | UG-596A/U, UG-595/U,<br>UG-597/U, UG-598A/U                                                                        |

# Flange Compatibility

Table A-5.Universal Flange Compatibility (1 of 3)

| Calibration<br>Component<br>Part Number | Start<br>Frequency<br>(GHz) | Stop<br>Frequency<br>(GHz) | Waveguide<br>Type | Flange<br>Type | Compatible<br>Flanges                                                  |
|-----------------------------------------|-----------------------------|----------------------------|-------------------|----------------|------------------------------------------------------------------------|
| xxUM40                                  | 3.300                       | 4.900                      | WR229<br>WG11A    | UnivM-229      | PDR40                                                                  |
| xxUM48                                  | 3.950                       | 5.850                      | WR187<br>WG12     | UnivM-187      | CAR48<br>PAR48<br>UAR48<br>PDR48                                       |
| xxUM58                                  | 4.900                       | 7.050                      | WR159<br>WG13     | UnivM-159      | CAR58<br>PAR58<br>UAR58<br>PDR58                                       |
| xxUM70                                  | 5.850                       | 8.200                      | WR137<br>WG14     | UnivM-137      | CAR70<br>PAR70<br>UAR70<br>PDR70                                       |
| xxUM84                                  | 7.050                       | 10.000                     | WR112<br>WG15     | UnivM-112      | CBR84<br>UBR84<br>PBR84<br>PDR84                                       |
| xxUM100                                 | 8.200                       | 12.400                     | WR90<br>WG16      | UnivM-90       | CBR100<br>UBR100<br>PBR100<br>PDR100                                   |
| xxUM120                                 | 10.000                      | 15.000                     | WR75<br>WG17      | UnivM-75       | CBR120<br>UBR120<br>PBR120<br>PDR120                                   |
| xxUM140                                 | 12.400                      | 18.000                     | WR62<br>WG18      | UnivM-62       | CBR140<br>UBR140<br>PBR140<br>PDR140                                   |
| xxUM220                                 | 17.000                      | 26.500                     | WR42<br>WG20      | UnivM-42       | CBR220<br>UBR220<br>PBR220<br>PDR220                                   |
| xxUA229                                 | 3.300                       | 4.900                      | WR229<br>WG11A    | UnivUS-229     | CPR229F<br>CPR229G<br>UG-1350/U<br>UG-1351/U<br>UG-1726/U<br>UG-1727/U |

| Table A-4. | Universal I | Flange | Compatibility | (2 of 3) |
|------------|-------------|--------|---------------|----------|
|------------|-------------|--------|---------------|----------|

| Calibration<br>Component<br>Part Number | Start<br>Frequency<br>(GHz) | Stop<br>Frequency<br>(GHz) | Waveguide<br>Type | Flange<br>Type | Compatible<br>Flanges                                                                                                    |
|-----------------------------------------|-----------------------------|----------------------------|-------------------|----------------|----------------------------------------------------------------------------------------------------|
| xxUA187                                 | 3.950                       | 5.850                      | WR187<br>WG12     | UnivUS-187     | CPR187F<br>CPR187G<br>UG-1352/U<br>UG-1353/U<br>UG-1728/U<br>UG-1729/U<br>UG-148/U<br>UG-149A/U                          |
| xxUA159                                 | 4.900                       | 7.050                      | WR159<br>WG13     | UnivUS-159     | CPR159F<br>CPR159G<br>UG-1354/U<br>UG-1355/U<br>UG-1730/U<br>UG-1731/U                                                   |
| xxUA137                                 | 5.850                       | 8.200                      | WR137<br>WG14     | UnivUS-137     | CPR137F<br>CPR137G<br>UG-1356/U<br>UG-1357/U<br>UG-1732/U<br>UG-1733/U<br>UG-343B/U<br>UG-344/U<br>UG-440B/U<br>UG-441/U |
| xxUA112                                 | 7.050                       | 10.00                      | WR112<br>WG15     | UnivUS-112     | CPR112F<br>CPR112G<br>UG-1358/U<br>UG-1359/U<br>UG-1734/U<br>UG-1735/U<br>UG-52B/U<br>UG-51/U<br>UG-137B/U<br>UG-138/U   |
| xxUA90                                  | 8.200                       | 12.400                     | WR90<br>WG16      | UnivUS-90      | CPR90F<br>CPR90G<br>UG-1360/U<br>UG-1361/U<br>UG-1736/U<br>UG-1737/U<br>UG-40B/U<br>UG-39/U<br>UG-135/U<br>UG-136B/U     |
| xxUA75                                  | 10.000                      | 15.000                     | WR75<br>WG17      | UnivUS-75      | WR75                                                                                                    |

| Calibration<br>Component<br>Part Number | Start<br>Frequency<br>(GHz) | Stop<br>Frequency<br>(GHz) | Waveguide<br>Type | Flange<br>Type | Compatible<br>Flanges                           |
|-----------------------------------------|-----------------------------|----------------------------|-------------------|----------------|-------------------------------------------------|
| xxUA62                                  | 12.400                      | 18.000                     | WR62<br>WG18      | UnivUS-62      | UG-541A/U<br>UG-419/U<br>UG-1665/U<br>UG-1666/U |
| xxUA42                                  | 17.000                      | 26.500                     | WR42<br>WG20      | UnivUS-42      | UG-596A/U<br>UG-595/U<br>UG-597/U<br>UG-598A/U  |
| xxCMR229                                | 3.300                       | 4.900                      | WR229<br>WG11A    | CMR229         | CMR229                                          |
| xxCMR187                                | 3.950                       | 5.850                      | WR187<br>WG12     | CMR187         | CMR187<br>UG-1475/U<br>UG-1480/U                |
| xxCMR159                                | 4.900                       | 7.050                      | WR159<br>WG13     | CMR159         | CMR159                                          |
| xxCMR137                                | 5.850                       | 8.200                      | WR137<br>WG14     | CMR137         | CMR137<br>UG-1476/U<br>UG-1481/U                |
| xxCMR112                                | 7.050                       | 10.000                     | WR112<br>WG15     | CMR112         | CMR112<br>UG-1477/U<br>UG-1482/U                |
| xxCMR90                                 | 8.200                       | 12.400                     | WR90<br>WG16      | CMR90          | CMR90<br>UG-1478/U<br>UG-1483/U                 |
| xxUER40                                 | 3.300                       | 4.900                      | WR229<br>WG11A    | UER40          | UER40                                           |
| xxUER48                                 | 3.950                       | 5.850                      | WR187<br>WG12     | UER48          | UER48                                           |
| xxUER58                                 | 4.900                       | 7.050                      | WR159<br>WG13     | UER58          | UER58                                           |
| xxUER70                                 | 5.850                       | 8.200                      | WR137<br>WG14     | UER70          | UER70                                           |
| xxUER84                                 | 7.050                       | 10.000                     | WR112<br>WG15     | UER84          | UER84                                           |
| xxUER100                                | 8.200                       | 12.400                     | WR90<br>WG16      | UER100         | UER100                                          |

Table A-4.Universal Flange Compatibility (3 of 3)

# Waveguide Technical Data

Table A-6. Waveguide Offset Short\* Specifications

| Offset Short P/N | Frequency (GHz) | Length (mm)       |
|------------------|-----------------|-------------------|
| 24UM70           | 6.926           | $20,710 \pm 0.08$ |
| 24UM84           | 8.396           | $17,040 \pm 0.05$ |
| 24UM100          | 10.084          | $14,675 \pm 0.05$ |
| 24UM120          | 12.247          | $11,978 \pm 0.04$ |
| 24UA187          | 4.807           | $30,979 \pm 0.11$ |
| 24UA137          | 6.926           | $20,710 \pm 0.08$ |
| 24UA112          | 8.396           | $17,040 \pm 0.05$ |
| 24UA90           | 10.084          | $14,675 \pm 0.05$ |
| 24UA62           | 14.940          | $9,742 \pm 0.04$  |
| 24UA42           | 21.225          | $7,067 \pm 0.03$  |
| 24CMR187         | 4.807           | $30,979 \pm 0.11$ |
| 24CMR137         | 6.926           | $20,710 \pm 0.08$ |
| 24CMR112         | 8.396           | $17,040 \pm 0.05$ |
| 24CMR90          | 10.084          | $14,675 \pm 0.05$ |
| 24UER70          | 6.926           | $20,710 \pm 0.08$ |
| 24UER84          | 8.396           | $17,040 \pm 0.05$ |
| 24UER100         | 10.084          | $14,675 \pm 0.05$ |

\* Offset shorts are 3/8 wave at the geometric mean frequency waveguide band and dimensionally accurate to <0.5 degree at the maximum operating frequency of the corresponding wavelength.

| Waveguide<br>Type/Model | Start Frequency<br>(GHz) | Stop Frequency<br>(GHz) | Cutoff Frequency<br>(GHz) | Mid-Band Loss<br>(dB/m, GHz) |
|-------------------------|--------------------------|-------------------------|---------------------------|------------------------------|
| WR229<br>WG11A          | 3.300                    | 4.900                   | 2.577                     | 0.0374                       |
| WR187<br>WG12           | 3.950                    | 5.850                   | 3.152                     | 0.0515                       |
| WR159<br>WG13           | 4.900                    | 7.050                   | 3.711                     | 0.0591                       |
| WR137<br>WG14           | 5.850                    | 8.200                   | 4.301                     | 0.0738                       |
| WR112<br>WG15           | 7.050                    | 10.000                  | 5.259                     | 0.1024                       |
| WR102                   | 7.000                    | 11.000                  | 5.786                     | 0.1083                       |
| WR90<br>WG16            | 8.200                    | 12.400                  | 6.557                     | 0.1578                       |
| WR75<br>WG17            | 10.000                   | 15.000                  | 7.868                     | 0.1913                       |
| WR67                    | 11.000                   | 17.000                  | 8.578                     | 0.2159                       |
| WR62<br>WG18            | 12.400                   | 18.000                  | 9.486                     | 0.2411                       |
| WR51<br>WG19            | 15.000                   | 22.000                  | 11.574                    | 0.3691                       |
| WR42<br>WG20            | 17.000                   | 26.500                  | 14.047                    | 0.5200                       |
|                         |                          | Andrew                  |                           |                              |
| EW17                    | 1.700                    | 2.400                   | 1.364                     | 0.012                        |
| EW20                    | 1.900                    | 2.700                   | 1.57                      | 0.015                        |
| EW28                    | 2.600                    | 3.400                   | 2.2                       | 0.021                        |
| EW34                    | 3.100                    | 4.200                   | 2.376                     | 0.0223                       |
| EW37                    | 3.300                    | 4.300                   | 2.790                     | 0.0292                       |
| EW43                    | 4.400                    | 5.000                   | 2.780                     | 0.0289                       |
| EW52                    | 4.600                    | 6.425                   | 3.650                     | 0.042                        |
| EW63                    | 5.580                    | 7.125                   | 4.000                     | 0.0453                       |
| EW64                    | 5.300                    | 7.750                   | 4.320                     | 0.052                        |
| EW77                    | 6.100                    | 8.500                   | 4.720                     | 0.061                        |
| EW85                    | 7.700                    | 9.800                   | 6.460                     | 0.1086                       |
| EW90                    | 8.300                    | 11.700                  | 6.500                     | 0.108                        |
| EW127                   | 10.000                   | 13.250                  | 7.670                     | 0.124                        |

 Table A-7.
 Waveguide Technical Data (1 of 2)

| Waveguide<br>Type/Model | Start Frequency<br>(GHz) | Stop Frequency<br>(GHz) | Cutoff Frequency<br>(GHz) | Mid-Band Loss<br>(dB/m, GHz) |
|-------------------------|--------------------------|-------------------------|---------------------------|------------------------------|
| EW132                   | 11.000                   | 15.350                  | 9.220                     | 0.17                         |
| EW180                   | 14.000                   | 19.700                  | 11.150                    | 0.1939                       |
| EW220                   | 17.000                   | 23.600                  | 13.340                    | 0.2822                       |
|                         | 1                        | Cablewave               |                           |                              |
| WE37                    | 3.600                    | 4.200                   | 2.830                     | 0.0269                       |
| WE46                    | 4.400                    | 5.000                   | 3.000                     | 0.0354                       |
| WE61                    | 5.925                    | 6.425                   | 3.600                     | 0.0390                       |
| WE65                    | 6.425                    | 7.125                   | 4.000                     | 0.0453                       |
| WE70                    | 7.125                    | 7.750                   | 4.300                     | 0.0404                       |
| WE78                    | 7.125                    | 8.500                   | 4.670                     | 0.0446                       |
| WE108                   | 10.500                   | 11.700                  | 6.570                     | 0.0978                       |
| WE130                   | 11.700                   | 13.250                  | 7.430                     | 0.1142                       |
| WE150                   | 14.000                   | 15.350                  | 8.600                     | 0.1398                       |
| WE191                   | 17.700                   | 19.700                  | 10.680                    | 0.1952                       |
|                         |                          | RFS Cablewave           |                           |                              |
| E20                     | 1.700                    | 2.300                   | 1.38                      | 0.012                        |
| E30                     | 2.300                    | 3.100                   | 1.8                       | 0.016                        |
| E38                     | 3.000                    | 4.200                   | 2.4                       | 0.025                        |
| E46                     | 3.650                    | 5.000                   | 2.88                      | 0.028                        |
| ES46                    | 3.900                    | 5.000                   | 3.08                      | 0.036                        |
| E60                     | 4.500                    | 6.425                   | 3.65                      | 0.045                        |
| E65                     | 5.000                    | 7.125                   | 4.01                      | 0.05                         |
| E78                     | 5.900                    | 8.500                   | 4.72                      | 0.06                         |
| E105                    | 8.100                    | 11.700                  | 6.49                      | 0.09                         |
| E130                    | 9.300                    | 13.250                  | 7.43                      | 0.12                         |
| E150                    | 10.800                   | 15.350                  | 8.64                      | 0.15                         |
| E185                    | 13.700                   | 19.700                  | 11.06                     | 0.2                          |
| E220                    | 16.700                   | 23.600                  | 13.36                     | 0.29                         |

| Table A-6. | Waveguide | Technical | Data | (2 of 2) |
|------------|-----------|-----------|------|----------|
|------------|-----------|-----------|------|----------|

# Appendix B Windowing

### Introduction

The **FREQ/DIST** menu (page 2-11) provides for setting the cable loss and relative propagation velocity of the coaxial cable. The Window key opens a menu of FFT windowing types for the DTF calculation.

The theoretical requirement for inverse FFT is for the data to extend from zero frequency to infinity. Side lobes appear around a discontinuity due to the fact that the spectrum is cut off at a finite frequency. Windowing reduces the side lobes by smoothing out the sharp transitions at the beginning and at the end of the frequency sweep. As the side lobes are reduced the main lobe widens thereby reducing the resolution.

In situations where there may be a small discontinuity close to a large one, side lobe reduction windowing should be used. When distance resolution is critical windowing can be reduced.

### Examples

The types of windowing in order of increasing side lobe reduction are: rectangular, nominal side lobe, low side lobe, and minimum side lobe. Figures B-1 thru B-4 show examples of the types of windowing.

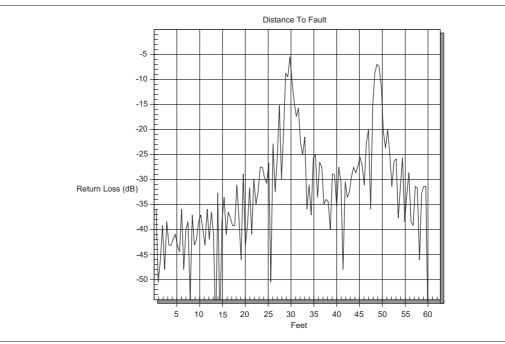

Figure B-1. Rectangular Windowing Example

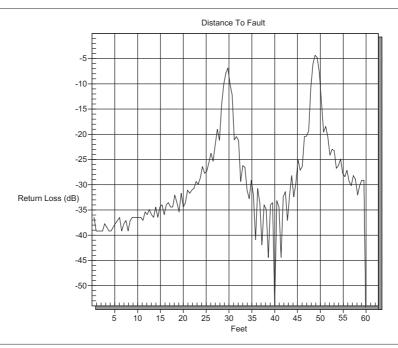

Figure B-2. Nominal Side Lobe Windowing Example

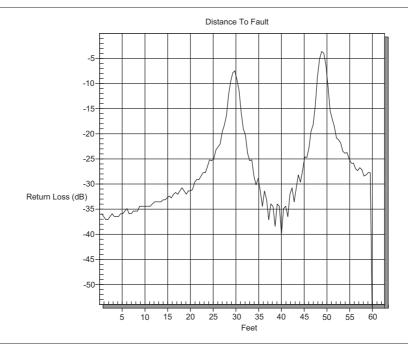

Figure B-3. Low Side Lobe Windowing Example

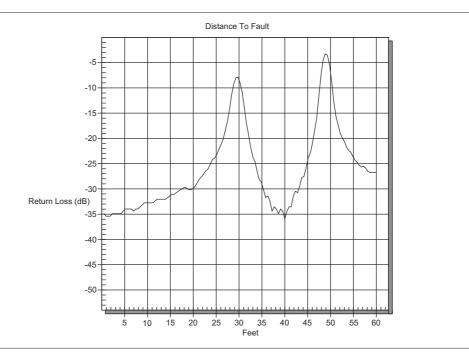

Figure B-4. Minimum Side Lobe Windowing Example

# Appendix C Signal Standards

### Introduction

Table C-1 provides a listing of common Spectrum Analyzer signal standards.

 Table C-1.
 Spectrum Analyzer Signal Standards

| Standard                                         | Center (MHz) | Span (MHz) | Valid Channels             |
|--------------------------------------------------|--------------|------------|----------------------------|
| AMPS / EIA 553 - Uplink                          | 859          | 70         | 1-799, 990-1023            |
| AMPS / EIA 553 - Downlink                        | 859          | 70         | 1-799, 990-1023            |
| C-450 (P) - Uplink                               | 463.5        | 21         | 1-800                      |
| C-450 (P) - Downlink                             | 463.5        | 21         | 1-800                      |
| C-450 (SA) - Uplink                              | 462.5        | 15         | 1-247                      |
| C-450 (SA) - Downlink                            | 462.5        | 15         | 1-247                      |
| CDMA US Cellular - Uplink                        | 859          | 70         | 1-799, 990-1023            |
| CDMA US Cellular - Downlink                      | 859          | 70         | 1-799, 990-1023            |
| CDMA US PCS - Uplink                             | 1920         | 140        | 1-1199                     |
| CDMA US PCS - Downlink                           | 1920         | 140        | 1-1199                     |
| CDMA Korea PCS - Uplink                          | 1810         | 120        | 1-599                      |
| CDMA Korea PCS - Downlink                        | 1810         | 120        | 1-599                      |
| CDMA Japan / ARIB - Uplink                       | 878.5        | 93         | 1-799, 801-1039, 1041-1199 |
| CDMA Japan / ARIB - Downlink                     | 878.5        | 93         | 1-799, 801-1039, 1041-1199 |
| CDMA China - 1 - Uplink                          | 916          | 88         | 0-1000, 1329-2047          |
| CDMA China - 1 - Downlink                        | 916          | 88         | 0-1000, 1329-2047          |
| CDMA China - 2 - Uplink                          | 910          | 76         | 0-1000                     |
| CDMA China - 2 - Downlink                        | 910          | 76         | 0-1000                     |
| CDMA2000 Class 0, Korea Cel-<br>lular - Uplink   | 859          | 70         | 1-799, 990-1023            |
| CDMA2000 Class 0, Korea Cel-<br>lular - Downlink | 859          | 70         | 1-799, 990-1023            |
| CDMA2000 Class 0, N.A. Cellu-<br>lar - Uplink    | 859          | 70         | 1-799, 990-1023            |
| CDMA2000 Class 0, N.A. Cellu-<br>lar - Downlink  | 859          | 70         | 1-799, 990-1023            |
| CDMA2000 Class 1, N.A. PCS -<br>Uplink           | 1920         | 140        | 0-1199                     |
| CDMA2000 Class 1, N.A. PCS -<br>Downlink         | 1920         | 140        | 0-1199                     |
| CDMA2000 Class 2, (TACS<br>Band) - Uplink        | 916          | 88         | 0-1100, 1329-2047          |

| Standard                                              | Center (MHz) | Span (MHz) | Valid Channels             |
|-------------------------------------------------------|--------------|------------|----------------------------|
| CDMA2000 Class 2, (TACS<br>Band) - Downlink           | 916          | 88         | 0-1100, 1329-2047          |
| CDMA2000 Class 3, (JTACS<br>Band) - Uplink            | 878.5        | 93         | 1-799, 801-1039, 1041-1199 |
| CDMA2000 Class 3, (JTACS<br>Band) - Downlink          | 878.5        | 93         | 1-799, 801-1039, 1041-1199 |
| CDMA2000 Class 4, Korea PCS<br>- Uplink               | 1810         | 120        | 0-599                      |
| CDMA2000 Class 4, Korea PCS<br>- Downlink             | 1810         | 120        | 0-599                      |
| CDMA2000 Class 5,<br>(NMT-450-20 kHz) - Uplink        | 472.5        | 43         | 1039-1473, 1792-2016       |
| CDMA2000 Class 5,<br>(NMT-450-20 kHz) - Downlink      | 472.5        | 43         | 1039-1473, 1792-2016       |
| CDMA2000 Class 5,<br>(NMT-450-25 kHz) - Uplink        | 439.5        | 57         | 1-300, 539-871             |
| CDMA2000 Class 5,<br>(NMT-450-25 kHz) - Downlink      | 439.5        | 57         | 1-300, 539-871             |
| CDMA2000 Class 6, IMT-2000 -<br>Uplink                | 2045         | 250        | 0-1199                     |
| CDMA2000 Class 6, IMT-2000 -<br>Downlink              | 2045         | 250        | 0-1199                     |
| CDMA2000 Class 7, N.A. 700<br>MHz Cellular - Uplink   | 770          | 48         | 0-359                      |
| CDMA2000 Class 7, N.A. 700<br>MHz Cellular - Downlink | 770          | 48         | 0-359                      |
| ETACS - Uplink                                        | 916          | 88         | 0-1000, 1329-2047          |
| ETACS - Downlink                                      | 916          | 88         | 0-1000, 1329-2047          |
| GSM 900 - Uplink                                      | 897.4        | 40         | 1-124, 975-1023            |
| GSM 900 - Downlink                                    | 942.4        | 40         | 1-124, 975-1023            |
| GSM 1800 - Uplink                                     | 1747.4       | 80         | 512-885                    |
| GSM 1800 - Downlink                                   | 1842.4       | 80         | 512-885                    |
| GSM 1900 - Uplink                                     | 1879.8       | 80         | 512-810                    |
| GSM 1900 - Downlink                                   | 1959.8       | 80         | 512-810                    |
| JTACS - Uplink                                        | 878.5        | 93         | 0-1198 (even numbers only) |
| JTACS - Downlink                                      | 878.5        | 93         | 0-1198 (even numbers only) |
| MATS-E - Uplink                                       | 925          | 70         | 1-1000                     |
| MATS-E - Downlink                                     | 925          | 70         | 1-1000                     |
| N-AMPS / IS-88L - Uplink                              | 859          | 70         | 1-799, 990-1023            |
| N-AMPS / IS-88L - Downlink                            | 859          | 70         | 1-799, 990-1023            |
| N-AMPS / IS-88M - Uplink                              | 859          | 70         | 1-799, 990-1023            |
| N-AMPS / IS-88M - Downlink                            | 859          | 70         | 1-799, 990-1023            |
| N-AMPS / IS-88U - Uplink                              | 897.5        | 147        | 1-799, 990-1023            |

| Standard                       | Center (MHz) | Span (MHz) | Valid Channels  |
|--------------------------------|--------------|------------|-----------------|
| N-AMPS / IS-88U - Downlink     | 897.5        | 147        | 1-799, 990-1023 |
| NADC IS136 Cellular - Uplink   | 859          | 70         | 1-799, 990-1023 |
| NADC IS136 Cellular - Downlink | 859          | 70         | 1-799, 990-1023 |
| NADC IS136 PCS - Uplink        | 1920         | 140        | 1-1199          |
| NADC IS136 PCS - Downlink      | 1920         | 140        | 1-1199          |
| NMT-411-25 kHz - Uplink        | 420.5        | 19         | 539-871         |
| NMT-411-25 kHz - Downlink      | 420.5        | 19         | 539-871         |
| NMT-450-20 kHz - Uplink        | 460.5        | 19         | 1039-1473       |
| NMT-450-20 kHz - Downlink      | 460.5        | 19         | 1039-1473       |
| NMT-450-25 kHz - Uplink        | 459          | 18         | 1-300           |
| NMT-450-25 kHz - Downlink      | 459          | 18         | 1-300           |
| NMT-470-20 kHz - Uplink        | 486.5        | 15         | 1972-2016       |
| NMT-470-20 kHz - Downlink      | 486.5        | 15         | 1972-2016       |
| NMT-900 - Uplink               | 925          | 70         | 1-1000          |
| NMT-900 - Downlink             | 925          | 70         | 1-1000          |
| NMT-900 (Offset) - Uplink      | 925          | 70         | 1025-2023       |
| NMT-900 (Offset) - Downlink    | 925          | 70         | 1025-2023       |
| NTACS - Uplink                 | 878.5        | 93         | 1-1199          |
| NTACS - Downlink               | 878.5        | 93         | 1-1199          |
| PDC 800 Analog - Uplink        | 891.5        | 97         | 0-1680          |
| PDC 800 Analog - Downlink      | 891.5        | 97         | 0-1680          |
| PDC 1500 (JDC) - Uplink        | 1513         | 72         | 0-960           |
| PDC 1500 (JDC) - Downlink      | 1513         | 72         | 0-960           |
| PHS - Uplink                   | 1906.5       | 23         | 1-77            |
| PHS - Downlink                 | 1906.5       | 23         | 1-77            |
| SMR 800 - 12.5 kHz - Uplink    | 836          | 60         | 1-1199          |
| SMR 800 - 12.5 kHz - Downlink  | 836          | 60         | 1-1199          |
| SMR 800 - 25 kHz - Uplink      | 836          | 60         | 1-600           |
| SMR 800 - 25 kHz - Downlink    | 836          | 60         | 1-600           |
| SMR 1500 - Uplink              | 1483         | 60         | 1-479           |
| SMR 1500 - Downlink            | 1483         | 60         | 1-479           |
| TACS - Uplink                  | 925          | 70         | 1-1000          |
| TACS - Downlink                | 925          | 70         | 1-1000          |
| UMTS/WCDMA - Uplink            | 1920         | 70         | 9600-9900       |
| UMTS/WCDMA - Downlink          | 2110         | 70         | 10550-10850     |

Table C-2 provides a listing of common VNA signal standards.

Table C-2. VNA Signal Standards

| Standard                       | Start Freq (MHz) | Stop Freq (MHz) |
|--------------------------------|------------------|-----------------|
| Bluetooth US & Europe Uplink   | 2400             | 2484            |
| Bluetooth US & Europe Downlink | 2400             | 2484            |
| Bluetooth US & Europe Fullband | 2400             | 2484            |
| Bluetooth Japan Uplink         | 2472             | 2497            |
| Bluetooth Japan Downlink       | 2472             | 2497            |
| Bluetooth Japan Fullband       | 2472             | 2497            |
| C 450 P Uplink                 | 453              | 464             |
| C 450 P Downlink               | 463              | 474             |
| C 450 P Fullband               | 453              | 474             |
| C 450 SA Uplink                | 465              | 470             |
| C 450 SA Downlink              | 455              | 460             |
| C 450 SA Fullband              | 455              | 470             |
| CDMA China 1 2 Uplink          | 872              | 915             |
| CDMA China 1 2 Downlink        | 917              | 960             |
| CDMA China 1 2 Fullband        | 872              | 960             |
| Cellular Uplink                | 824              | 849             |
| Cellular Downlink              | 869              | 894             |
| Cellular Fullband              | 824              | 894             |
| Cellular 700 MHZ Uplink        | 776              | 794             |
| Cellular 700 MHZ Downlink      | 746              | 764             |
| Cellular 700 MHZ Fullband      | 746              | 794             |
| DCS GSM 1800 Uplink            | 1710             | 1785            |
| DCS GSM 1800 Downlink          | 1805             | 1880            |
| DCS GSM 1800 Fullband          | 1710             | 1880            |
| GSM 900 Uplink                 | 880              | 915             |
| GSM 900 Downlink               | 925              | 960             |
| GSM 900 Fullband               | 880              | 960             |
| IEEE 802 11 FH Uplink          | 2402             | 2495            |
| IEEE 802 11 FH Downlink        | 2402             | 2495            |
| IEEE 802 11 FH Fullband        | 2402             | 2495            |
| IEEE 802 11 DS Uplink          | 2412             | 2484            |
| IEEE 802 11 DS Downlink        | 2412             | 2484            |

| Standard                         | Start Freq (MHz) | Stop Freq (MHz) |
|----------------------------------|------------------|-----------------|
| IEEE 802 11 DS Fullband          | 2412             | 2484            |
| IEEE 802 11 B G Uplink           | 2400             | 2484            |
| IEEE 802 11 B G Downlink         | 2400             | 2484            |
| IEEE 802 11 B G Fullband         | 2400             | 2484            |
| IMT 2000 UMTS WCDMA Uplink       | 1920             | 1980            |
| IMT 2000 UMTS WCDMA Downlink     | 2110             | 2170            |
| IMT 2000 UMTS WCDMA Fullband     | 1920             | 2170            |
| ISM 2 4 GHZ Uplink               | 2400             | 2484            |
| ISM 2 4 GHZ Downlink             | 2400             | 2484            |
| ISM 2 4 GHZ Fullband             | 2400             | 2484            |
| JTACS/NTAC Japan ARIB Uplink     | 887              | 925             |
| JTACS/NTAC Japan ARIB Downlink   | 832              | 870             |
| JTACS/NTAC Japan ARIB Fullband   | 832              | 925             |
| NMT 411 Uplink                   | 411              | 420             |
| NMT 411 Downlink                 | 421              | 430             |
| NMT 411 Fullband                 | 411              | 430             |
| NMT 450 Uplink                   | 450              | 460             |
| NMT 450 Downlink                 | 460              | 470             |
| NMT 450 Fullband                 | 450              | 470             |
| NMT 450 20 kHz CDMA2000 Uplink   | 451              | 484             |
| NMT 450 20 kHz CDMA2000 Downlink | 461              | 494             |
| NMT 450 20 kHz CDMA2000 Fullband | 451              | 494             |
| NMT 450 25 kHz CDMA2000 Uplink   | 411              | 458             |
| NMT 450 25 kHz CDMA2000 Downlink | 421              | 468             |
| NMT 450 25 kHz CDMA2000 Fullband | 411              | 468             |
| NMT 900 MATS E Uplink            | 890              | 915             |
| NMT 900 MATS E Downlink          | 935              | 960             |
| NMT 900 MATS E Fullband          | 890              | 960             |
| PCS GSM 1900 Uplink              | 1850             | 1910            |
| PCS GSM 1900 Downlink            | 1930             | 1990            |
| PCS GSM 1900 Fullband            | 1850             | 1990            |
| PCS Korea Uplink                 | 1750             | 1780            |
| PCS Korea Downlink               | 1840             | 1870            |
| PCS Korea Fullband               | 1750             | 1870            |
| PDC 800 Uplink                   | 898              | 940             |

| Standard              | Start Freq (MHz) | Stop Freq (MHz) |
|-----------------------|------------------|-----------------|
| PDC 800 Downlink      | 843              | 885             |
| PDC 800 Fullband      | 843              | 940             |
| PDC 1500 Uplink       | 1525             | 1549            |
| PDC 1500 Downlink     | 1477             | 1501            |
| PDC 1500 Fullband     | 1477             | 1549            |
| PHS Uplink            | 1895             | 1918            |
| PHS Downlink          | 1895             | 1918            |
| PHS Fullband          | 1895             | 1918            |
| SMR 800 Uplink        | 806              | 821             |
| SMR 800 Downlink      | 851              | 866             |
| SMR 800 Fullband      | 806              | 866             |
| SMR 1500 Uplink       | 1453             | 1465            |
| SMR 1500 Downlink     | 1501             | 1513            |
| SMR 1500 Fullband     | 1453             | 1513            |
| TACS/ETACS Uplink+C22 | 872              | 915             |
| TACS ETACS Downlink   | 917              | 960             |
| TACS ETACS Fullband   | 872              | 960             |
| Tetra Uplink          | 380              | 430             |
| Tetra Downlink        | 380              | 430             |

# Index

### Α

| -2 |
|----|
| -2 |
| -2 |
|    |
| -4 |
| 12 |
|    |
| -1 |
|    |
| 12 |
|    |

### В

| backlight |
|-----------|
| battery   |
| RTC       |
| beep      |

## С

| cable loss 1-1, 2-12, 4-2, 4-5              |
|---------------------------------------------|
| calibration 1-8, 3-2 - 3-3                  |
| coaxial 1-3                                 |
| carrying case                               |
| clock                                       |
| Coaxial Cable Data                          |
| Coaxial to Universal Waveguide Adapters A-6 |
| connectors                                  |
| К1-3                                        |
| N type                                      |
| TNC                                         |
| cutoff frequency                            |
| CW4-2                                       |

### D

| data points 1-5, 4-12 |
|-----------------------|
| date format           |
| delta                 |

| dimensions       |
|------------------|
| directivity      |
| display 1-6, 2-2 |
| distance         |
| DTF              |
| DTF Aid          |

### Ε

| error messages  |
|-----------------|
| escape          |
| ESD             |
| extension cable |

## F

| faults               |
|----------------------|
| FFT                  |
| firmware revision    |
| fixed CW 2-13        |
| flange               |
| Flange Compatibility |
| frequency            |
| accuracy 1-5         |
| range1-1             |
| resolution 1-5       |

### G

| GPS .   |    |   | • |  |  |  | 1 | l -' | 7, | 2- | -2 | , 2 | 2-1 | 16 | ,2 | 2-1 | 8 |
|---------|----|---|---|--|--|--|---|------|----|----|----|-----|-----|----|----|-----|---|
| groundi | ng | 5 |   |  |  |  |   |      |    |    |    |     |     |    |    | 2-  | 1 |

### Н

| hard keys. |   |  |   |   |  |  |   |  |   |   | 2-4       |
|------------|---|--|---|---|--|--|---|--|---|---|-----------|
| hold       |   |  | • | • |  |  |   |  |   |   | 2-6, 2-18 |
| humidity . | • |  |   |   |  |  | • |  | • | • | 1-6       |

### I

| immunity |  |  |  |  |  |  |  |  |  |  |  |  |  |  | 2-13, 4-2 |
|----------|--|--|--|--|--|--|--|--|--|--|--|--|--|--|-----------|
|----------|--|--|--|--|--|--|--|--|--|--|--|--|--|--|-----------|

## Index-1

| integrator             | 9 |
|------------------------|---|
| integrator failure     | 8 |
| interfering signals 1- | 5 |

## Κ

| keyp | ad   |   | • | • | • |  | • |  |  |  |  | • | • | • | 2-5 |
|------|------|---|---|---|---|--|---|--|--|--|--|---|---|---|-----|
| keys |      |   |   |   |   |  |   |  |  |  |  |   |   |   |     |
|      | hare | 1 | • | • | • |  | • |  |  |  |  | • | • | • | 2-4 |
|      | soft |   |   |   |   |  |   |  |  |  |  |   |   |   | 2-7 |

### L

| language 1-6, 2-16, 3-10 |
|--------------------------|
| LCD                      |
| limits                   |
| segmented                |
| line sweep               |
| lock                     |
| LOW BATT                 |

### Μ

| maintenance           |
|-----------------------|
| markers               |
| measurements          |
| cable and antenna 4-1 |
| memory                |
| mode                  |

### 0

| offset           |
|------------------|
| offset short     |
| OSL              |
| output power 1-5 |

### Ρ

| peak                     |
|--------------------------|
| PLL                      |
| Power Measurement 5-1    |
| print                    |
| printers 1-5, 2-16, 3-13 |
| propagation velocity     |

### R

| real-time cl | oc | k  |   |  |  |   |    |   |      |    |     |    | 2              | 2-19 |
|--------------|----|----|---|--|--|---|----|---|------|----|-----|----|----------------|------|
| reflected po | w  | er |   |  |  |   |    |   |      |    |     |    |                | 4-2  |
| relative     |    |    |   |  |  |   |    |   |      |    |     |    | 2              | 2-17 |
| resolution.  |    |    |   |  |  |   |    |   |      | 2  | 2-1 | 13 | , <sup>2</sup> | 4-12 |
| return loss  |    |    | • |  |  | 1 | -1 | , | l -: | 5, | 4   | -2 | , <sup>2</sup> | 4-13 |
| RF           |    |    | • |  |  |   |    |   |      | •  |     |    |                | 1-1  |
| RS232        |    |    |   |  |  |   |    |   |      |    |     |    |                | 2-2  |

### S

| scale                      |
|----------------------------|
| self test                  |
| setup                      |
| Soft Key Menus             |
| Distance (coax cable) 2-12 |
| Distance (waveguide) 2-11  |
| soft keys                  |
| specifications 1-5         |
| static                     |
| status                     |
| step size                  |
| sweep                      |
| cable loss                 |
| load                       |
| system                     |
| SWR 1-1, 3-8, 4-2, 4-10    |
| symbols                    |
| SYS                        |

## Т

| temperature       | 2-18  |
|-------------------|-------|
| trace             | 2-13  |
| trace overlay     | 2-13  |
| transmission line | . 3-8 |
| trigger           |       |
| single sweep      | . 2-6 |

## U

| units |  |  |  |  |  |  |  |  |  | 3-10 |
|-------|--|--|--|--|--|--|--|--|--|------|
|       |  |  |  |  |  |  |  |  |  |      |

# Index-2

### V

| valley       |  |
|--------------|--|
| verification |  |
| VSWR         |  |

### W

| Waveguide                       |
|---------------------------------|
| Components                      |
| Specifications                  |
| Technical Data A-11 - A-12      |
| windowing 1-6, 2-11 - 2-12, B-1 |

### Ζ

| zero |  |  |  |  |  |  |  |  |  | 2-17 |
|------|--|--|--|--|--|--|--|--|--|------|
|      |  |  |  |  |  |  |  |  |  |      |

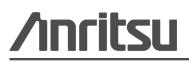

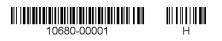

Anritsu prints on recycled paper with vegetable soybean oil ink.

Anritsu Company 490 Jarvis Drive Morgan Hill, CA 95037-2809 USA http://www.anritsu.com